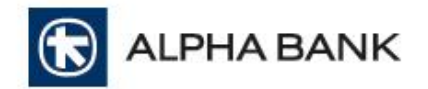

# **Alpha Mass Payments**

ΗΛΕΚΤΡΟΝΙΚΗ ΥΠΗΡΕΣΙΑ ΜΑΖΙΚΩΝ ΕΙΣΠΡΑΞΕΩΝ & ΠΛΗΡΩΜΩΝ

Εγχειρίδιο χρήσεως

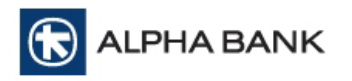

# **1. ΕΙΣΑΓΩΓΗ**

Η υπηρεσία Alpha Mass Payments είναι μία σύγχρονη τεχνολογικά πλατφόρμα που παρέχει τη δυνατότητα στις συνεργαζόμενες με την Alpha Bank Επιχειρήσεις να εκτελούν, μέσω του Διαδικτύου, Εντολές Μαζικών Πληρωμών και Εισπράξεων με τρόπο εύκολο, ασφαλή, ταχύ και πλήρως αυτοματοποιημένο.

Οι συναλλαγές μπορεί να αφορούν:

- είτε χρέωση κάποιου λογαριασμού της επιχείρησης και πίστωση άλλων λογαριασμών, όπως είναι η περίπτωση Μισθοδοσίας,
- είτε πίστωση κάποιου λογαριασμού της επιχείρησης και χρέωση άλλων, όπως είναι στην περίπτωση εισπράξεων από πελάτες.

Οι πληρωμές πραγματοποιούνται αποκλειστικά σε Ευρώ (δηλαδή μεταξύ λογαριασμών που τηρούνται σε Ευρώ).

Ειδικά για τις περιπτώσεις εισπράξεων απαιτείται εξουσιοδότηση για την άμεση χρέωση των λογαριασμών των πελατών / συνεργατών σας.

Όλες οι Εντολές Μαζικών Πληρωμών και Εισπράξεων γίνονται με την αποστολή αρχείων ISO 20022 XML.

#### **Διαδικασία Εγγραφής**

Για να μπορέσει η Επιχείρησή σας να εκμεταλλευτεί τις σύγχρονες δυνατότητες της Υπηρεσίας Alpha Mass Payments είναι απαραίτητα τα εξής:

- Υπογραφή της Σύμβασης της υπηρεσίας Alpha Mass Payments στην οποία καθορίζονται όλοι οι παράμετροι ένταξης του συνδρομητή στην υπηρεσία.
- Καθορισμός του Διαχειριστή ή των Χρηστών που θα διαχειρίζονται μέσω της Υπηρεσίας τις Μαζικές Εντολές της Εταιρείας σας.
- Παραλαβή των Κωδικών Χρήστη και Κωδικών Πρόσβασης για την υπηρεσία.

#### **Κωδικός Συνεργασίας Πληρωμών (Κωδικός Χρεοπίστωσης – ΚΧΠ)**

Για κάθε συνεργαζόμενη επιχείρηση και βάσει των επιλογών της στη σύμβαση με την Τράπεζα, δημιουργούνται από την εφαρμογή Κωδικοί Συνεργασίας Πληρωμών, τους οποίους και διαχειρίζεται η επιχείρηση μέσω της υπηρεσίας.

Ένας Κωδικός Συνεργασίας Πληρωμών μπορεί ή να χρεώνει λογαριασμούς της επιχείρησης ή να τους πιστώνει – όχι όμως και τα δύο. Δεν μπορεί για παράδειγμα με τον ίδιο Κωδικό Συνεργασίας Πληρωμών να γίνονται και μισθοδοσίες και εισπράξεις από πελάτες.

#### **Ροή Εργασιών**

Για να πραγματοποιηθεί μία μαζική πληρωμή θα πρέπει να δημιουργηθεί μία εργασία και να τεθεί καταρχήν σε status εισαγωγής.

Μία εργασία μεταξύ άλλων, περιλαμβάνει:

- τον επιλεγμένο Κωδικό Συνεργασίας Πληρωμής
- τον λογαριασμό της επιχείρησης που αναλόγως είτε θα χρεωθεί είτε θα πιστωθεί

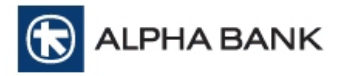

- τις εγγραφές με τους λογαριασμούς των Μισθοδοτούμενων / Συνεργατών που ομοίως είτε θα χρεωθούν είτε θα πιστωθούν, με τα αντίστοιχα ποσά
- την Ημερομηνία Πληρωμής.

Στη συνέχεια η εργασία πρέπει να αποσταλεί για Εκτέλεση στην Τράπεζα. Όταν η Τράπεζα εκτελέσει την εργασία (Ημερομηνία Πληρωμής), η εργασία θα ολοκληρωθεί και θα είναι διαθέσιμο το απαντητικό αρχείο για αυτή την εργασία.

#### **Επίπεδα Εγκρίσεων**

Μία επιχείρηση μπορεί να έχει μία από τις παρακάτω επιλογές σε σχέση με τα επίπεδα εγκρίσεων για την εκτέλεση μιας εργασίας:

- **Καμία Έγκριση**: Όλοι οι χρήστες (Ρ0) έχουν τα ίδια δικαιώματα και εξουσιοδοτήσεις. Οποιοσδήποτε από αυτούς μπορεί να δημιουργήσει μια εργασία και να την αποστείλει στην Τράπεζα για εκτέλεση.
- **Ένα Επίπεδο Έγκρισης**: Υπάρχουν χρήστες (Ρ1) που δημιουργούν τις εργασίες και τις θέτουν σε status εισαγωγής και άλλοι (Ρ2) που τις ελέγχουν και είτε τις αποστέλλουν στην Τράπεζα για εκτέλεση είτε τις διαγράφουν/απορρίπτουν.
- **Δύο Επίπεδα Έγκρισης**: Υπάρχουν χρήστες (Ρ1) που δημιουργούν τις εργασίες και τις θέτουν σε status εισαγωγής, άλλοι (Ρ2) που τις ελέγχουν και δίνουν την πρώτη υπογραφή και τέλος εκείνοι (Ρ3) που κάνουν τον τελικό έλεγχο, δίνουν την δεύτερη υπογραφή και αποστέλλονται στην Τράπεζα για εκτέλεση ή τις απορρίπτουν.

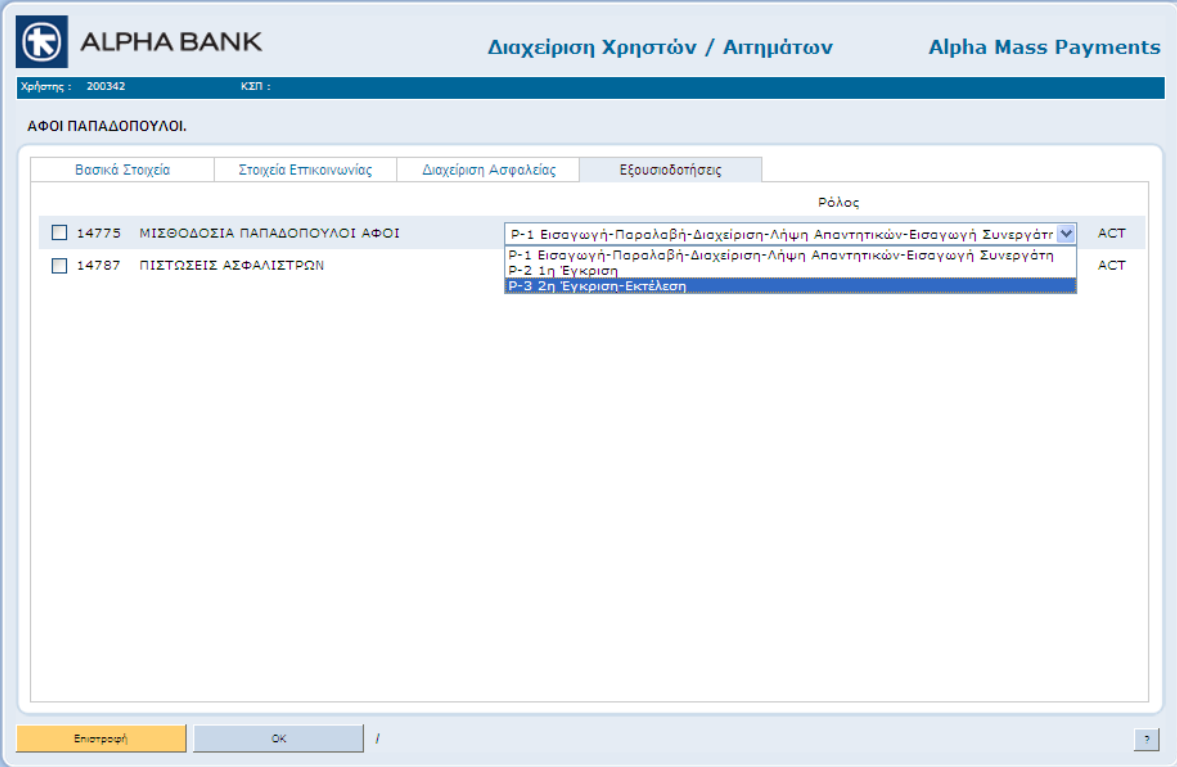

Οι χρήστες και οι εξουσιοδοτήσεις τους μπορούν να οριστούν για κάθε Κωδικό Συνεργασίας Πληρωμών ξεχωριστά.

Να σημειωθεί ότι όλοι οι χρήστες ανεξαρτήτως επιπέδου έγκρισης, έχουν την δυνατότητα, να έχουν πρόσβαση στην πληροφόρηση των εργασιών και στην λήψη απαντητικών αρχείων.

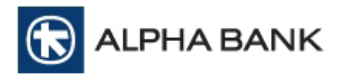

# **Διαχειριστής**

Η επιχείρηση έχει τη δυνατότητα να ορίσει έναν εκπρόσωπό της ως Υπεύθυνο Δημιουργίας των χρηστών της εφαρμογής (Διαχειριστής). Ο Διαχειριστής ως χρήστης της Υπηρεσίας, έχει μόνο τη δυνατότητα να δημιουργεί και να διαχειρίζεται τους χρήστες της εφαρμογής (Εισαγωγή Νέου Χρήστη) καθώς επίσης και τα αιτήματα τους (π.χ. αίτημα για επανέκδοση κωδικού πρόσβασης – PIN).

Ο Διαχειριστής έχει τη δυνατότητα να ορίσει ως χρήστη και τον εαυτό του οπότε μπορεί κατά αυτόν τον τρόπο και ο ίδιος να παραλαμβάνει και να αποστέλλει αρχεία μέσω της εφαρμογής.

# **2. ΕΙΔΗ ΕΝΤΟΛΩΝ ΜΑΖΙΚΩΝ ΠΛΗΡΩΜΩΝ**

Με την Υπηρεσία Alpha Mass Payments διαχειρίζεστε :

- **Μαζικές Εντολές Πιστώσεων** που αφορούν:
	- Πίστωση Μισθοδοσίας της Επιχείρησής σας
	- Πιστώσεις Συνεργατών και Προμηθευτών σας
	- Πιστώσεις Μερισμάτων
	- Άλλες Μαζικές Πιστώσεις ενδιαφέροντός σας
- **Μαζικές Εντολές Χρεώσεων** που αφορούν:
	- Είσπραξη οφειλών Πελατών σας
	- Είσπραξη δόσεων και συνδρομών
	- Άλλες Μαζικές Χρεώσεις ενδιαφέροντός σας

# με **ταυτόχρονη χρέωση ή πίστωση (ανά περίπτωση) ενός από τους προκαθορισμένους λογαριασμούς σας πληρωμών** που έχετε δηλώσει.

Προϋπόθεση για την εκτέλεση Μαζικών Εντολών Πληρωμών / Εισπράξεων αποτελεί η υπογραφή των απαραίτητων κατά περίπτωση συμβατικών εγγράφων στο Κατάστημα συνεργασίας σας.

# **3. ΤΥΠΟΙ ΑΡΧΕΙΩΝ ΜΑΖΙΚΩΝ ΠΛΗΡΩΜΩΝ**

Μέσω της Υπηρεσίας Alpha Mass Payments μπορείτε να αποστέλλετε τις Πληρωμές σας:

**Με αρχεία ISO 20022 XML τύπου PAIN.001**

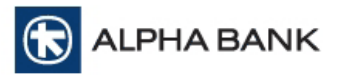

# **4. ΕΙΣΟΔΟΣ ΣΤΗΝ ΥΠΗΡΕΣΙΑ ALPHA MASS PAYMENTS**

Με τον browser που χρησιμοποιείτε μεταβαίνετε στην Ιστοσελίδα **[www.alpha.gr](http://www.alpha.gr/)**, εισέρχεστε στο micro-site των ηλεκτρονικών υπηρεσιών Alpha e-Banking, ενότητα για Επιχειρήσεις, και επιλέγετε την υπηρεσία Alpha Mass Payments.

Επιλέγοντας Είσοδος μεταφέρεστε στην παρακάτω οθόνη, όπου επιλέγετε γλώσσα (*προς το παρόν δεν υπάρχει η δυνατότητα επιλογής αγγλικών*):

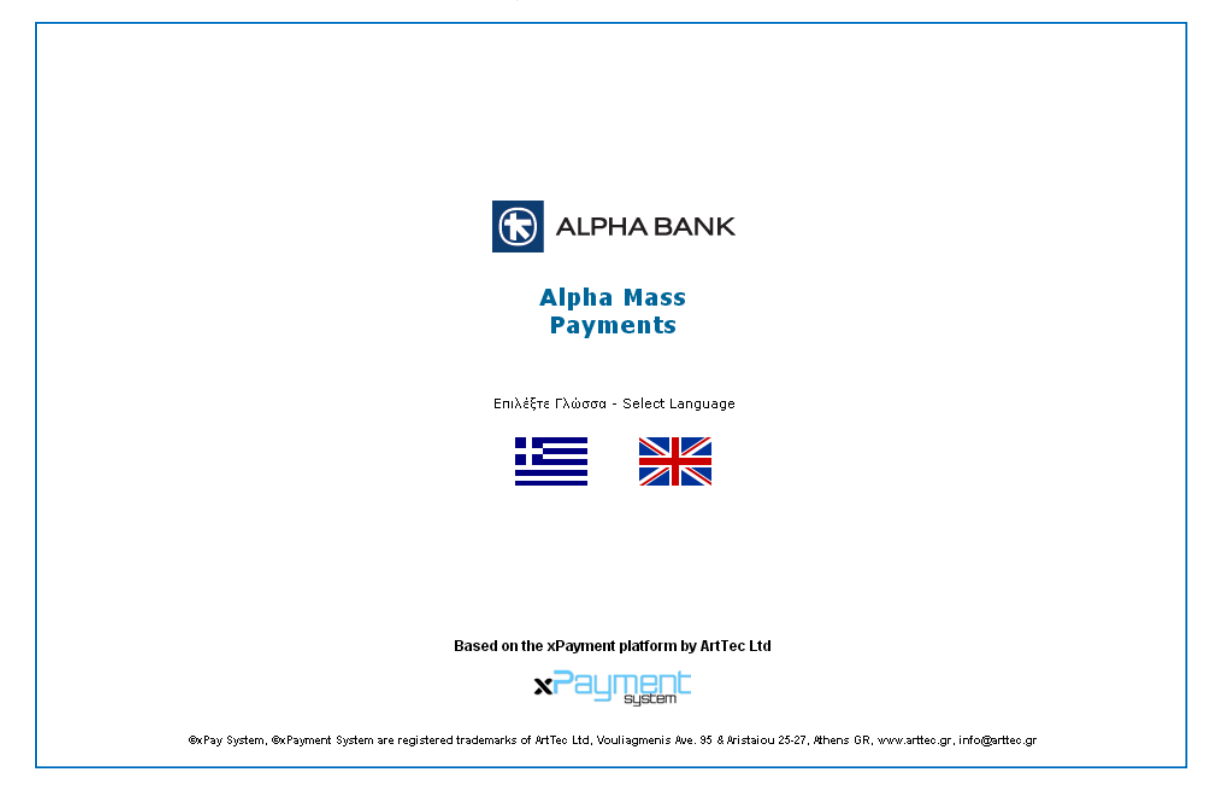

Στην επόμενη οθόνη, πληκτρολογείτε τον **Κωδικό Πελάτη**, τον **Κωδικό Προσβάσεως** και επιλέγετε **ΣΥΝΔΕΣΗ**.

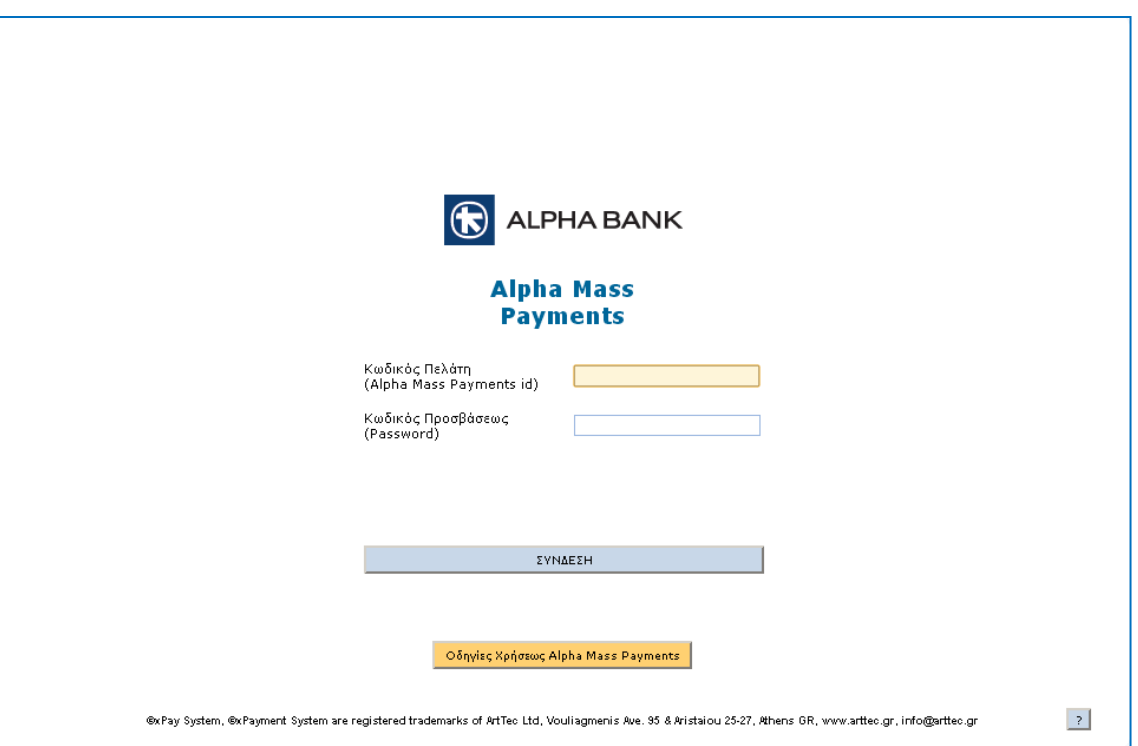

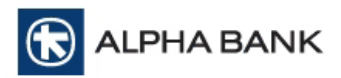

Μετά την επιτυχή καταχώριση των κωδικών, εμφανίζεται η οθόνη:

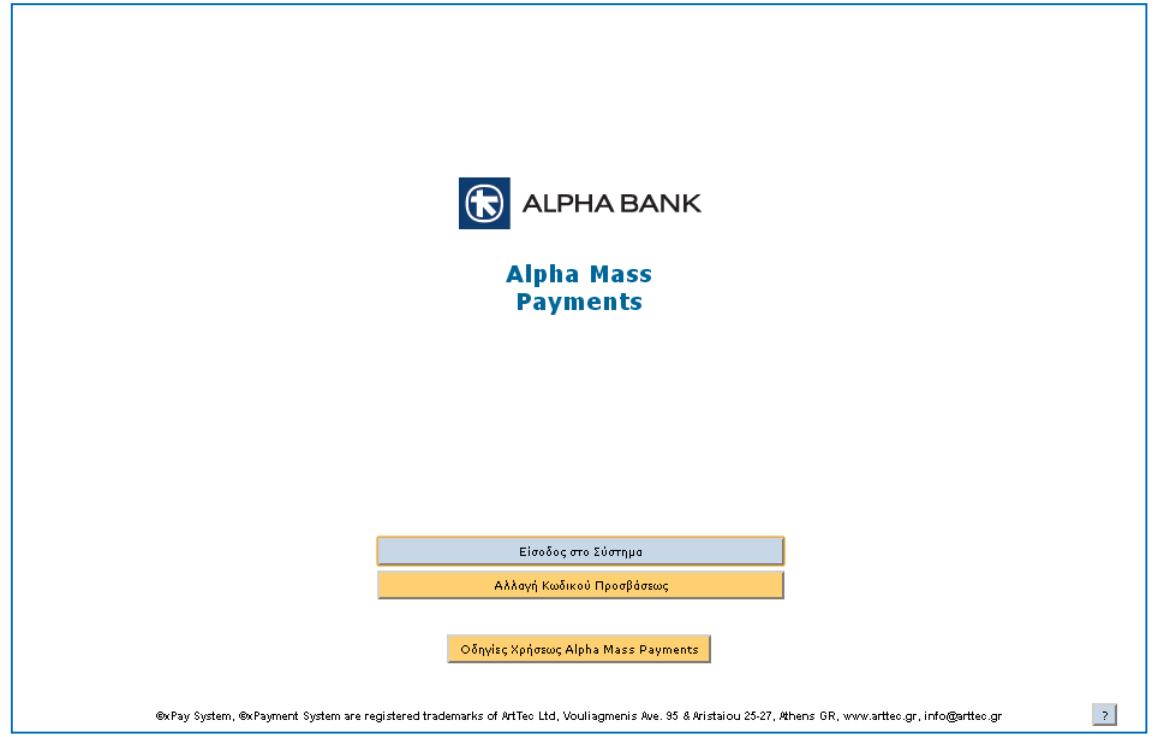

Επιλέγοντας **Είσοδος στο Σύστημα** μεταβαίνετε στην κεντρική οθόνη της υπηρεσίας με όλες τις διαθέσιμες επιλογές.

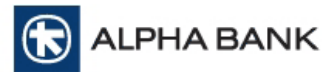

# **5. ΕΝΕΡΓΟΠΟΙΗΣΗ ΚΩΔΙΚΟΥ ΠΡΟΣΒΑΣΕΩΣ**

Αν είναι η πρώτη φορά που συνδέεστε στην υπηρεσία με τον **Προσωρινό Κωδικό Προσβάσεως**, τότε μετά την επιτυχή καταχώριση, εμφανίζεται η παρακάτω οθόνη ενεργοποίησης του, όπου και επιλέγετε **Ενεργοποίηση Κωδικού Προσβάσεως**.

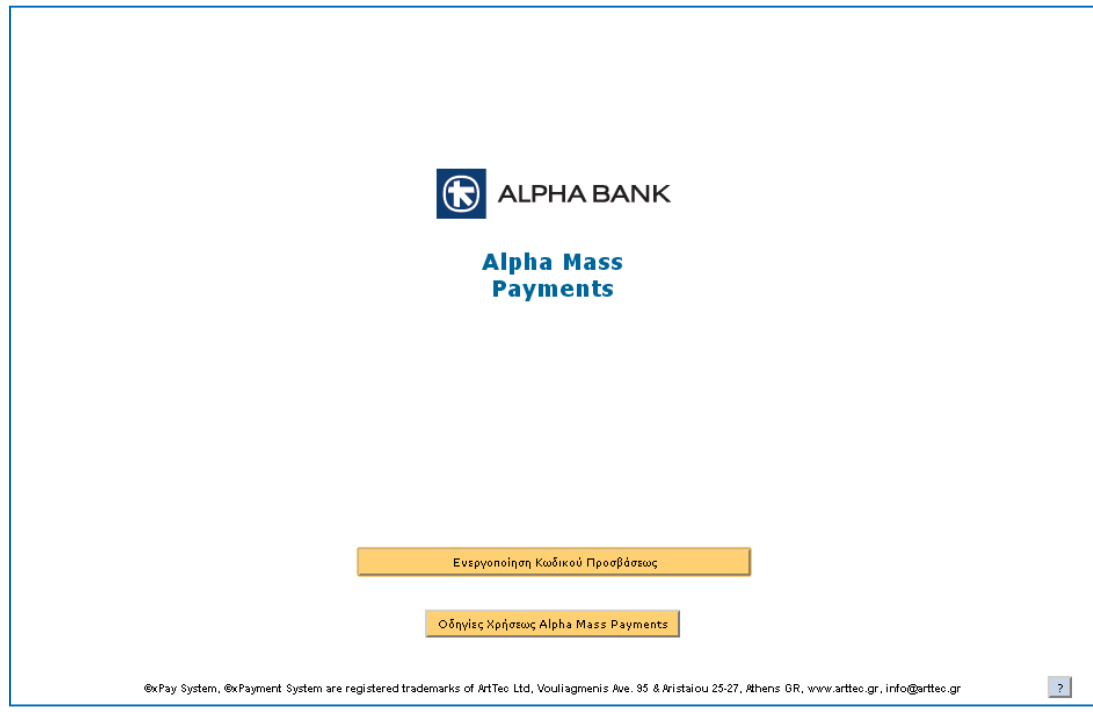

Στην οθόνη που εμφανίζεται, πληκτρολογείτε και πάλι τον **Προσωρινό Κωδικό Προσβάσεως**, και το **Νέο Κωδικό Προσβάσεως** που επιθυμείτε και επιλέγετε **Ενεργοποίηση Κωδικού Προσβάσεως**.

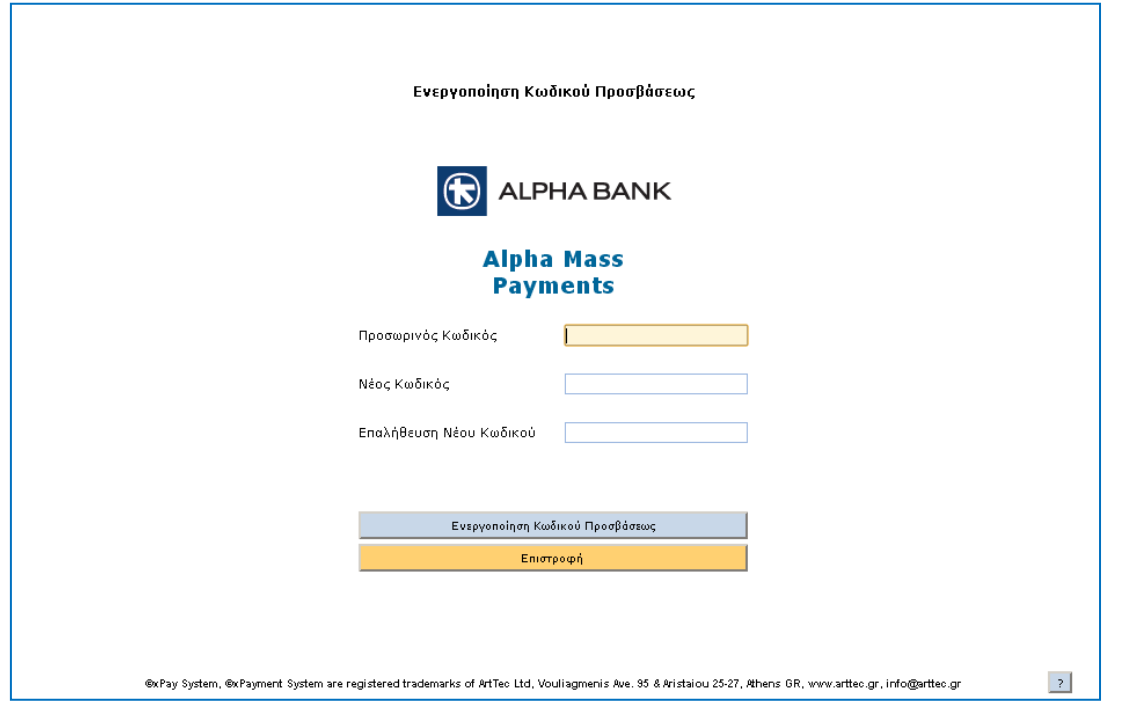

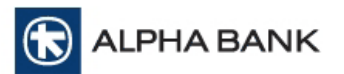

# **6. ΚΕΝΤΡΙΚΗ ΟΘΟΝΗ ΥΠΗΡΕΣΙΑΣ – ΔΙΑΧΕΙΡΙΣΗ ΕΡΓΑΣΙΩΝ**

Με την **Είσοδο σας στο Σύστημα** εμφανίζεται η κεντρική οθόνη της υπηρεσίας **Διαχείριση Εργασιών** με το σύνολο των επιλογών που είναι διαθέσιμες:

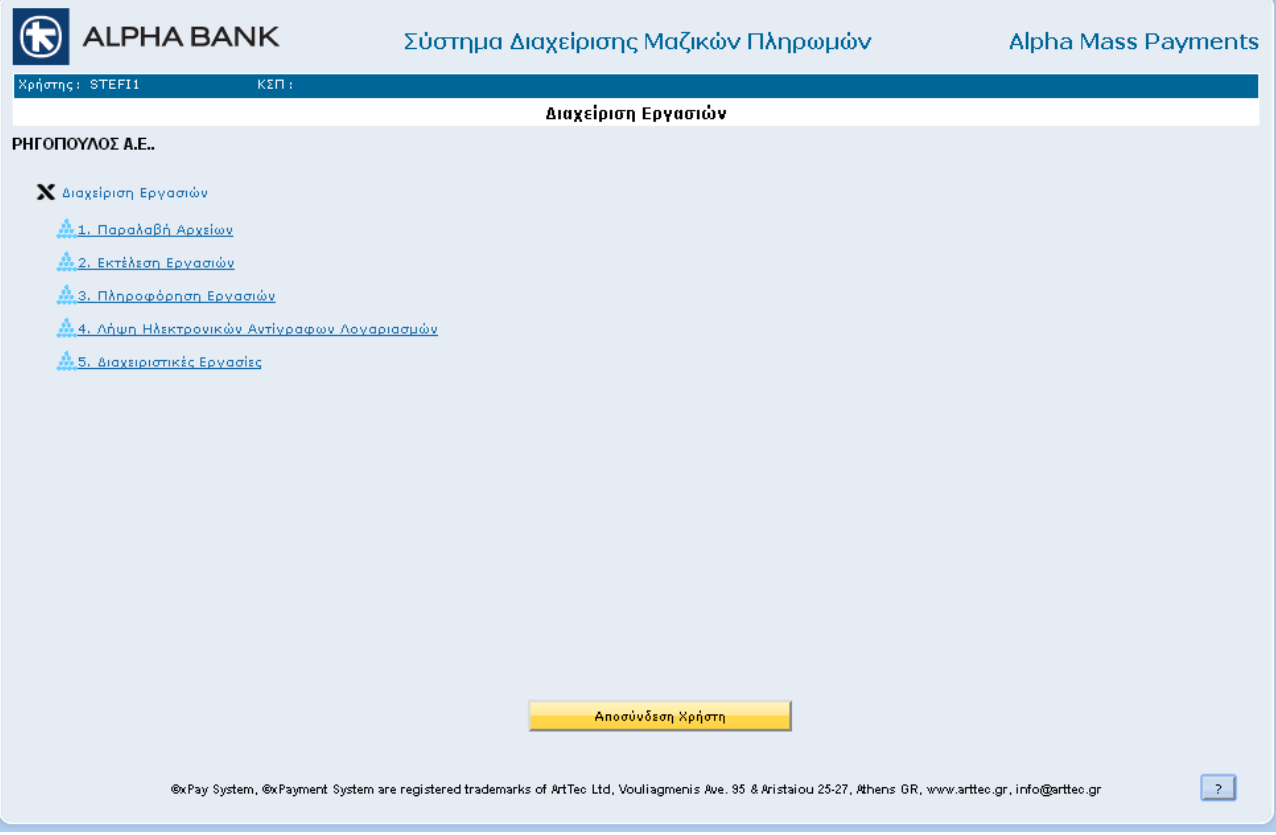

#### **1. Παραλαβή Αρχείων.**

Μέσω αυτής της επιλογής μπορείτε να δημιουργήσετε μια εργασία πληρωμής από κατάλληλα μορφοποιημένα αρχεία ISO 20022 XML (\*.xml) από μια τοπική μονάδα δίσκου και να αποστείλετε μαζικές πληρωμές προς εκτέλεση στην τράπεζα.

#### **2. Εκτέλεση Εργασιών.**

Με αυτή την επιλογή, μπορείτε να στέλνετε τις εργασίες που έχετε εισάγει στην εφαρμογή, προς εκτέλεση στην τράπεζα.

#### **3. Πληροφόρηση Εργασιών.**

Αυτή η επιλογή αποτελεί ένα εργαλείο εποπτείας της τρέχουσας κατάστασης των εργασιών σας καθώς και ιστορικών στοιχείων Πληρωμών σας.

#### **4. Λήψη Ηλεκτρονικών Αντιγράφων Λογαριασμών.**

Στη συγκεκριμένη οθόνη μπορεί να γίνει αναζήτηση και εξαγωγή διαθέσιμων ηλεκτρονικών αντιγράφων λογαριασμών, είτε μεμονωμένα είτε ομαδοποιημένα σε αρχείο.

#### **5. Διαχειριστικές εργασίες.**

Αυτή η επιλογή σας δίνει τη δυνατότητα να διαχειριστείτε τη λίστα των Μισθωτών/Συνεργατών και των Κωδικών Συνεργασίας Πληρωμών που διαθέτει η επιχείρηση σας καθώς και να βρείτε δείγματα αρχείων.

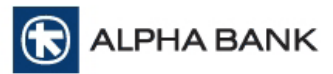

# **7. ΠΑΡΑΛΑΒΗ ΑΡΧΕΙΩΝ**

H επιλογή αυτή σας δίνει τη δυνατότητα να αποστέλλετε τις Πληρωμές σας με αρχεία τύπου **ISO 20022 XML.** 

Επιλέγοντας **Παραλαβή Αρχείων** από την κεντρική σελίδα μεταβαίνετε στην οθόνη**:**

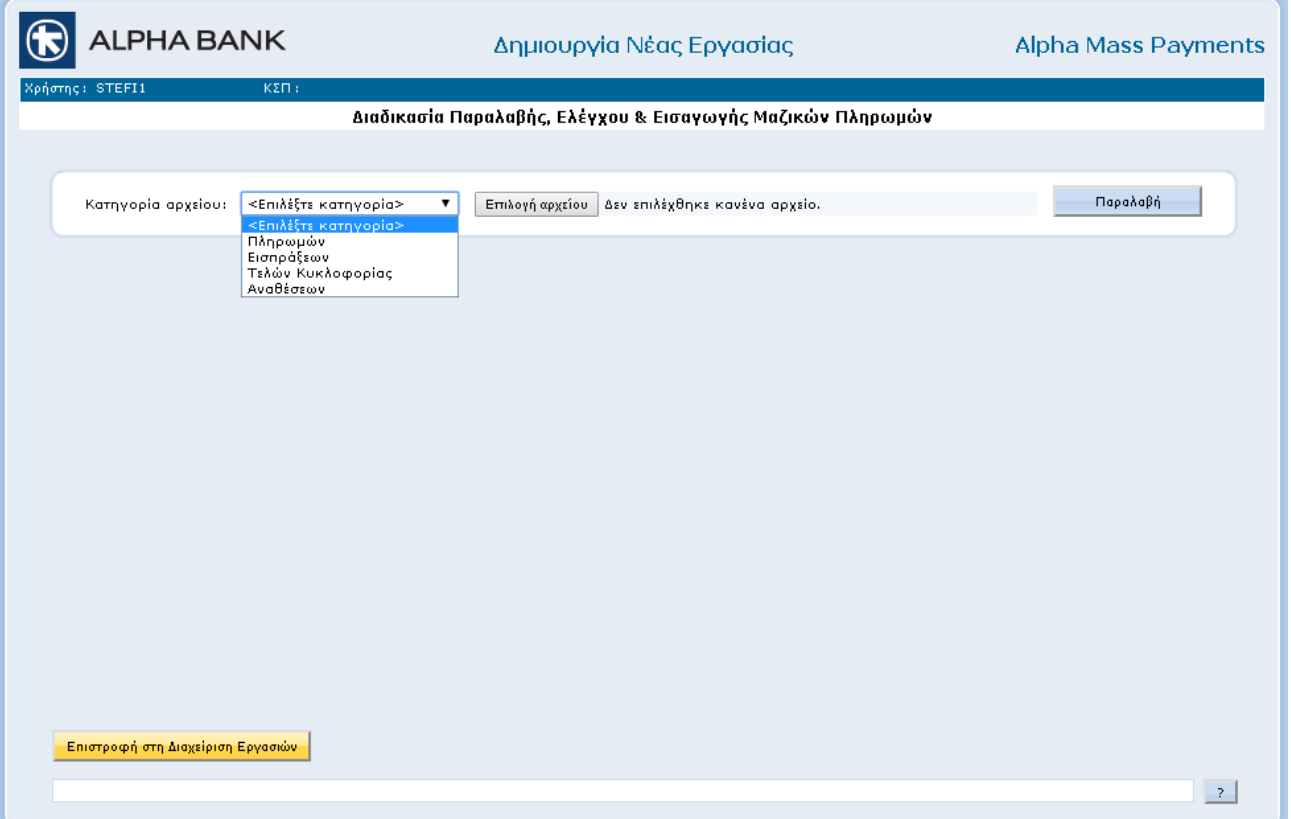

Επιλέξτε **Επιλογή Αρχείου**, αναζητήστε το επιθυμητό XML αρχείο στο δίσκο σας και επιλέξτε **Open/Άνοιγμα.** Το όνομα τοπικού αρχείου θα εμφανιστεί στο πεδίο. Στη συνέχεια, επιλέξτε **Παραλαβή** και **Ναι** στην προτροπή του συστήματος για επιβεβαίωση. Το αρχείο που επιλέξατε (τύπου pain.001 αν πρόκειται για πληρωμές, τύπου pain.008 αν πρόκειται για εισπράξεις) θα ελεγχθεί διεξοδικά και μία σειρά από μηνύματα θα σας ενημερώσουν για την αντιμετώπιση των ενδεχομένων λαθών.

Στην περίπτωση που έχετε κάνει παραλαβή αρχείου παλαιάς γραμμογράφησης (μη συμβατά με τον Κανονισμό (ΕΕ) 260), το σύστημα θα εμφανίσει ενημερωτικό μήνυμα ότι η δομή των αρχείων έχει αλλάξει και θα πρέπει να προβείτε στην μετατροπή των αρχείων σας.

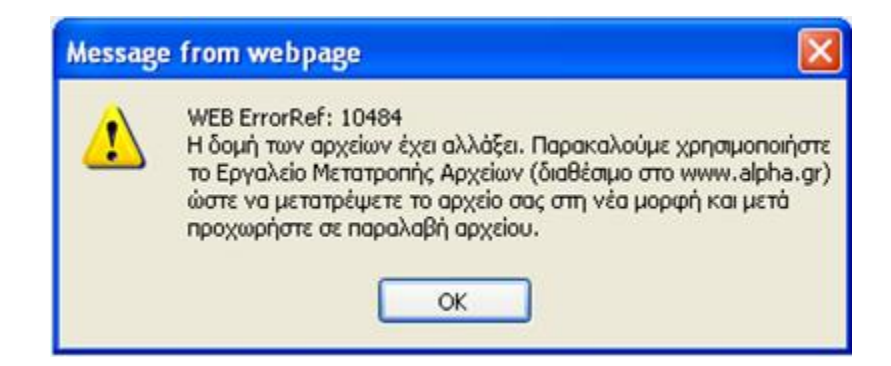

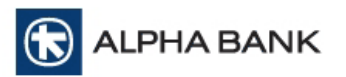

Μετά την επιτυχή παραλαβή του αρχείου οποιοδήποτε τύπου, το σύστημα θα εμφανίσει τις πληροφορίες της εργασίας προς εισαγωγή.

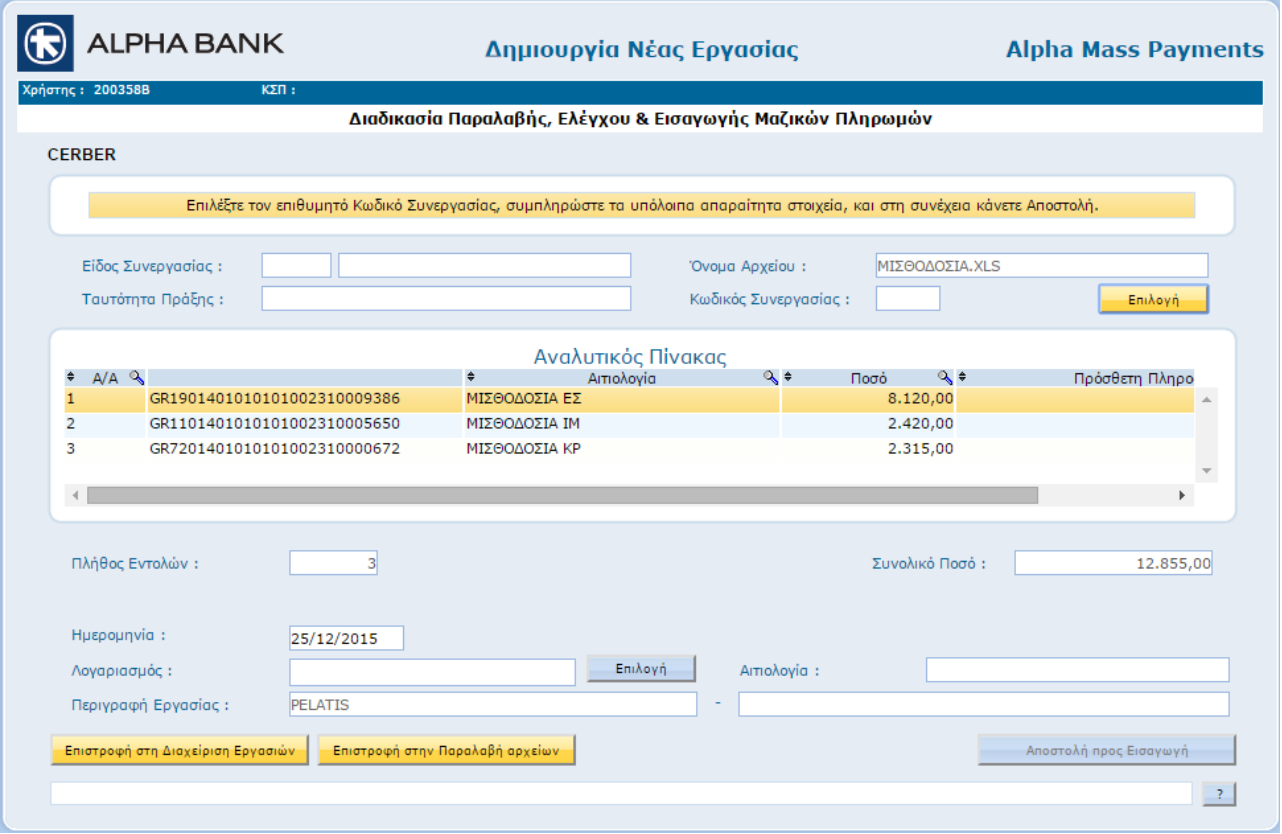

Για να προχωρήσετε στην **Αποστολή προς Εισαγωγή**, οφείλετε να ελέγξετε την ορθότητα των στοιχείων του πίνακα και να συμπληρώσετε τα απαιτούμενα πεδία.

Πρώτα από όλα πρέπει να επιλέξετε τον Κωδικό Συνεργασίας Πληρωμών που επιθυμείτε. Δεξιά του πεδίου Κωδικός Συνεργασίας Πληρωμών επιλέξτε **Επιλογή**. Στη συνέχεια θα ανοίξει ένας πίνακας με τους Κωδικούς Συνεργασίας Πληρωμών της επιχείρησής σας. Επιλέξτε από την λίστα και στην συνέχεια **ΟΚ**. Μετά από αυτό θα συμπληρωθούν αυτόματα και τα πεδία Είδος Συνεργασίας, Ταυτότητα Πράξης και Περιγραφή Εργασίας. Στην περιγραφή της εργασίας μπορείτε αν θέλετε να μεταβάλλεται το δεύτερο μέρος της, επιλέγοντας το πεδίο και πληκτρολογώντας την περιγραφή που επιθυμείτε.

Στη συνέχεια θα πρέπει να επιλέξετε τον λογαριασμό που είτε θα χρεωθεί αν έχετε επιλέξει Κωδικό Συνεργασίας Πληρωμών για παράδειγμα της Μισθοδοσίας της Επιχείρησης σας, είτε θα πιστωθεί αν πρόκειται για παράδειγμα για κάποιον Κωδικό Συνεργασίας Πληρωμών από τον οποίο πραγματοποιείται εισπράξεις από πελάτες σας. Δεξιά του πεδίου Λογαριασμός επιλέγετε **Επιλογή**. Από τον πίνακα με τους συνδεδεμένους λογαριασμούς σε αυτό τον Κωδικό Συνεργασίας Πληρωμών, επιλέγετε αυτόν που θέλετε και στην συνέχεια **ΟΚ**.

Μετά τον έλεγχο της ορθότητας των στοιχείων και την συμπλήρωση όλων των απαραίτητων πεδίων, μπορείτε να προχωρήσετε με την επιλογή **Αποστολή προς Εισαγωγή**.

Επιλέξτε **Αποστολή προς Εισαγωγή** και θα εμφανιστεί μήνυμα επιβεβαίωσης που θα αναφέρει τον αριθμό των εγγραφών και το συνολικό ποσό. Αν συμφωνείτε επιλέγετε **Ναι**.

Με την επιτυχή εισαγωγή εμφανίζεται μήνυμα '*Οι Πληρωμές σας έχουν σταλεί προς εισαγωγή*.'. Αυτή την στιγμή η εργασία έχει εισαχθεί. Για να αποσταλεί στην Τράπεζα για εκτέλεση θα πρέπει να μεταβείτε στο μενού **Εκτέλεσης Εργασιών**.

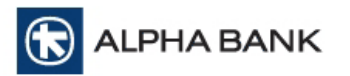

Να σημειωθεί ότι αν δεν πατηθεί το κουμπί Αποστολή προς εισαγωγή για να εκτελεστεί η παραπάνω διαδικασία αλλά πατηθεί είτε το κουμπί **Επιστροφή στην Παραλαβή αρχείου** είτε το **Επιστροφή στη Διαχείριση Εργασιών** η παραλαβή του συγκεκριμένου αρχείου δεν ολοκληρώνεται, οπότε πρέπει να επαναληφθεί από την αρχή η όλη διαδικασία.

Επιλέξτε **Επιστροφή στη Διαχείριση Εργασιών** για να επιστρέψετε στην κεντρική οθόνη της Διαχείρισης Εργασιών.

Οποιαδήποτε στιγμή, έχετε τη δυνατότητα να επιστρέψετε στο βασικό μενού επιλέγοντας **Επιστροφή στη Διαχείριση Εργασιών** ή να εισαγάγετε ένα νέο αρχείο επιλέγοντας **Επιστροφή στην Παραλαβή αρχείου**, στο κάτω μέρος της οθόνης.

#### **Παρατηρήσεις**:

Συμβατότητα με τον Κανονισμό (ΕΕ) 260

Σε όλες τις οθόνες όπου εμφανίζεται το πεδίο λογαριασμού αυτό περιέχει τον **IBAN** αριθμό λογαριασμού. Επιπρόσθετα όπου είναι διαθέσιμος ο Αναλυτικός Πίνακας Πληρωμής στην εφαρμογή περιλαμβάνεται και το επιπλέον πεδίο **Πληροφορία Πληρωμής (Remittance Info)**, η οποία εμφανίζεται στο αντίγραφο κινήσεων λογαριασμού του δικαιούχου.

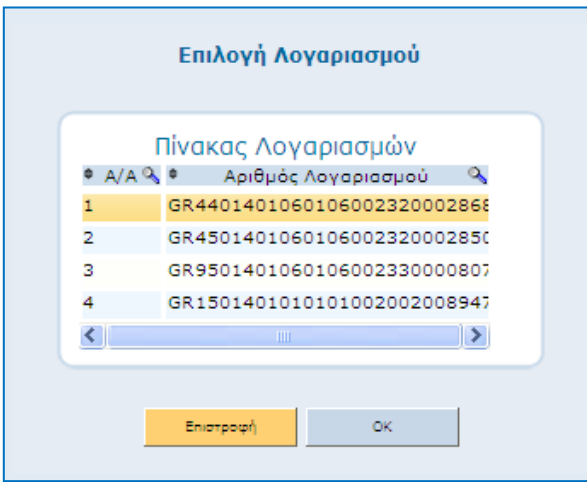

- Τα αρχεία προς παραλαβή έχουν αυστηρά δομημένη μορφοποίηση, όπως έχει καθοριστεί από την Τράπεζα. Τα αρχεία που αποκλίνουν από αυτή τη μορφοποίηση, δε θα γίνονται αποδεκτά από το σύστημα. Ο μέγιστος αριθμός εγγραφών που μπορούν να έχουν τα αρχεία προς παραλαβή είναι 20.000.
- Η ημερομηνία Πληρωμής που εμφανίζεται στην οθόνη είναι η ημερομηνία που έχετε δηλώσει στο αρχείο σας και είναι επίσης η ημερομηνία με την οποία θα εκτελεσθεί η εντολή σας καθώς και η valeur χρεοπίστωσης των λογαριασμών σας. Το σύστημα σας δίνει τη δυνατότητα να τροποποιήσετε την Ημερομηνία Πληρωμής που έχετε δηλώσει στο αρχείο σας. Μια έγκυρη ημερομηνία θα πρέπει να είναι εργάσιμη ημερομηνία, να είναι μεγαλύτερη ή ίση της ημερομηνίας αποστολής και μικρότερη ή ίση 31 εργάσιμων ημερών από την ημερομηνία αποστολής. Εάν η αποστολή της πληρωμής στην υπηρεσία Alpha Mass Payments γίνει εκ μέρους σας σε ημερομηνία μη εργάσιμη για την Τράπεζα (Σάββατο, Κυριακή, αργίες), η εντολή παραλαμβάνεται και εκτελείται την ημερομηνία πληρωμής που έχετε δηλώσει. Μετά τις 20:00 δεν μπορούν να εισαχθούν εργασίες με τρέχουσα ημερομηνία πληρωμής.
- Στην περίπτωση που ο κωδικός συνεργασίας πληρωμών που επιλέξετε δεν ταυτίζεται με αυτόν του αρχείου, το σύστημα θα εμφανίσει μήνυμα λάθους και θα απορρίψει το αρχείο.

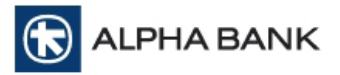

- Στην περίπτωση που το αρχείο περιέχει πληρωμές με μηδενικά ποσά, αυτές δε θα σταλούν προς εκτέλεση.
- Στην περίπτωση που το αρχείο περιέχει μη έγκυρους αριθμούς λογαριασμών, το σύστημα κατά την παραλαβή (ή κατά την επεξεργασία όταν παραλαμβάνεται .txt αρχείο) θα τους επισημάνει με κόκκινο χρώμα.

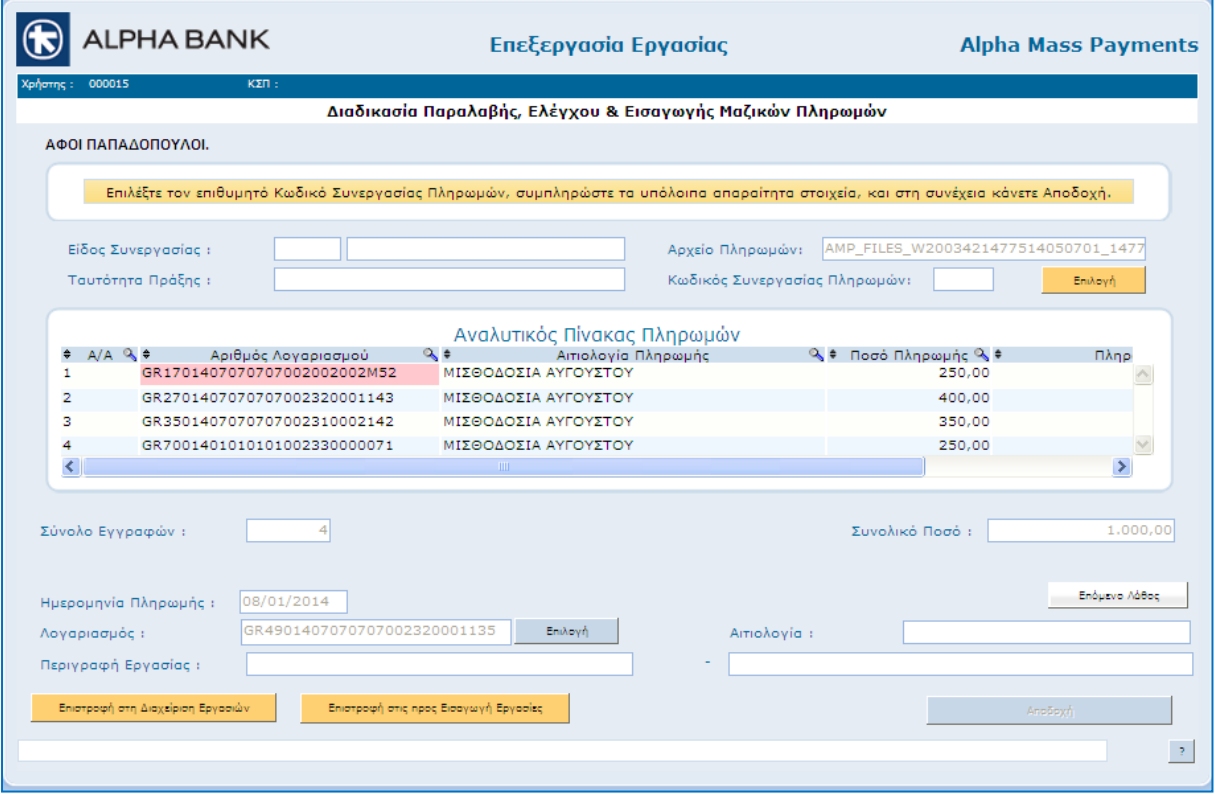

Το σύστημα θα σας ενημερώσει μέσω του παρακάτω μηνύματος ότι το αρχείο θα παραληφθεί παρόλο τους λανθασμένους λογαριασμούς. Οι εγγραφές αυτές που περιέχουν τους μη έγκυρους αριθμούς λογαριασμών θα εξαιρεθούν κατά την επεξεργασία του αρχείου ενώ στο απαντητικό αρχείο θα συμπεριλαμβάνονται με αιτιολογία απόρριψης ''ΜΗ ΑΠΟΔΕΚΤΟΣ ΛΟΓΑΡΙΑΣΜΟΣ''.

Το ίδιο μήνυμα θα εμφανιστεί και κατά την Εκτέλεση Εργασιών.

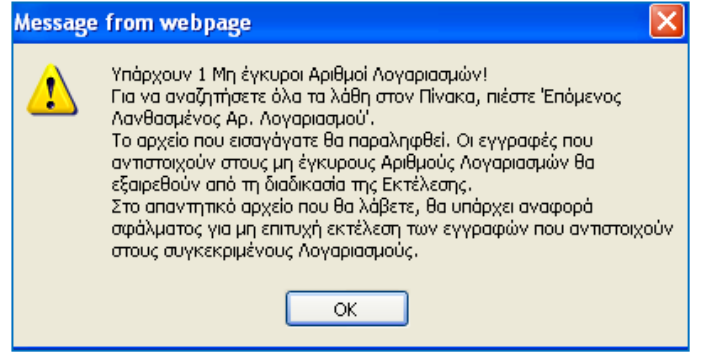

 Το κάθε αρχείο που παραλαμβάνεται μέσω της εφαρμογής αποτελεί και μια ξεχωριστή εργασία στην οποία μπορεί να δει κανείς αναλυτικά τις εντολές πληρωμών που περιέχει αν πατήσει Εμφάνιση Εργασίας ή κάνει διπλό κλικ πάνω της μέσα στον πίνακα Εργασίες προς Εισαγωγή. Ειδικά όμως όσον αφορά την παραλαβή xml αρχείων, κάθε payment group του αρχείου xml αποτελεί και μια ξεχωριστή

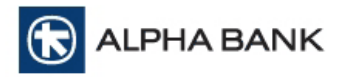

εργασία και θα πρέπει κανείς να κάνει Αποδοχή σε κάθε μία από αυτές για να προχωρήσει στην Αποστολή προς Εισαγωγή.

### **8. ΕΚΤΕΛΕΣΗ ΕΡΓΑΣΙΩΝ**

Με οποιονδήποτε από τους παραπάνω τρόπους που αναλύθηκαν μπορείτε να θέσετε τις εργασίες σας σε status Εισαγωγής.

Για να αποσταλούν οι εργασίες σας στην Τράπεζα και να εκτελεστούν στην Ημερομηνία Πληρωμής που έχετε επιλέξει θα πρέπει να προχωρήσετε στην Εκτέλεση των Εργασιών.

Από την κεντρική οθόνη της υπηρεσίας επιλέγετε την δεύτερη επιλογή **Εκτέλεση Εργασιών** και μεταφέρεστε στην οθόνη με όλες τις εργασίες σε status Εισαγωγής, τις οποίες και είναι δυνατό να εκτελέσετε.

Μετακινώντας την γκρι μπάρα δεξιά (scroll), μπορείτε να δείτε και άλλες στήλες με πληροφορίες για τις εργασίες.

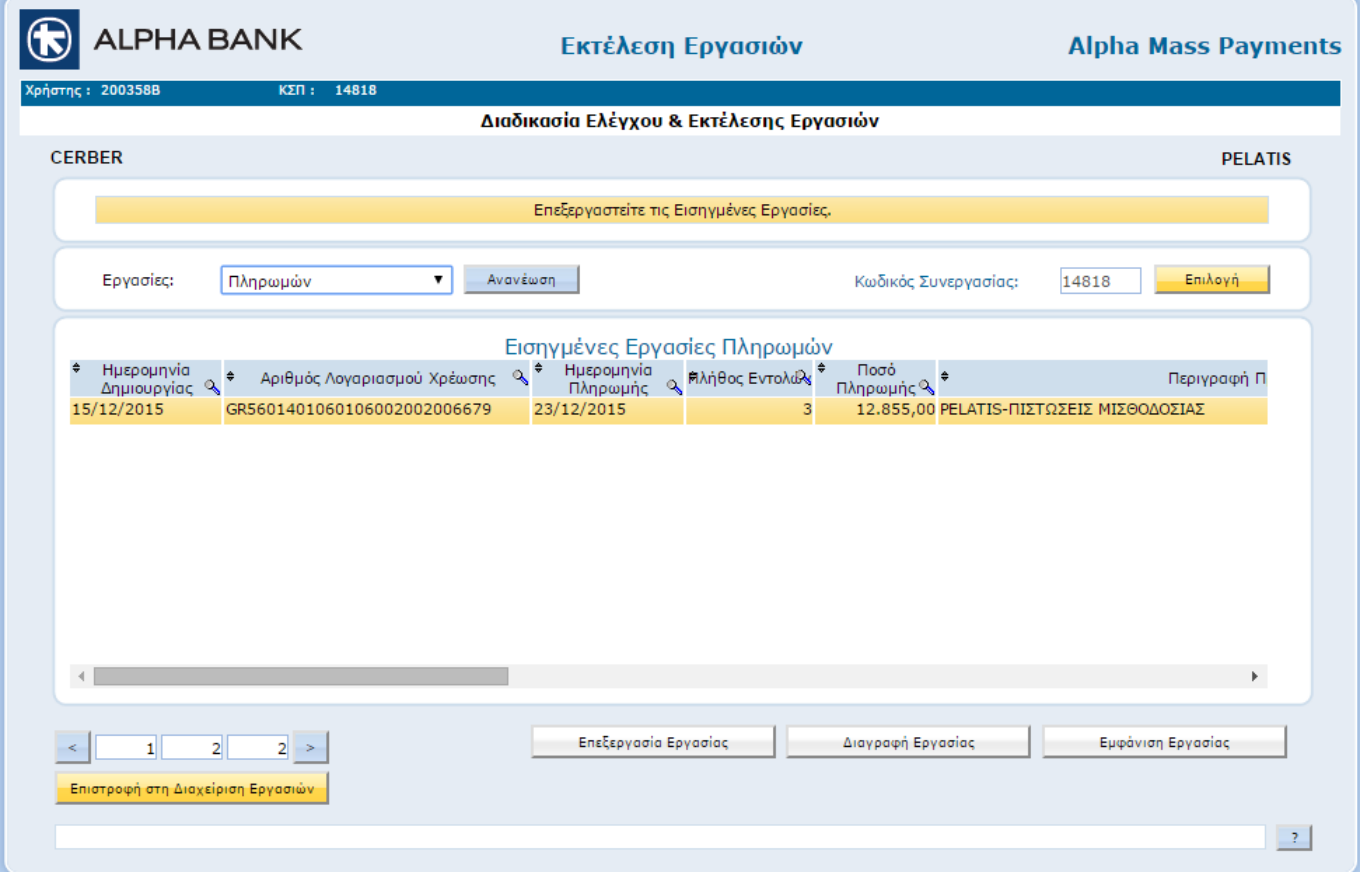

Για να προχωρήσετε με την εκτέλεση μιας εργασίας, την επιλέγετε και στη συνέχεια επιλέγετε **Επεξεργασία Εργασίας**. Σε περίπτωση που θέλετε απλά να την ελέγξετε ή να την διαγράψετε, επιλέγετε **Εμφάνιση Εργασίας** ή **Διαγραφή Εργασίας** αντίστοιχα.

Μόλις επιλέξετε **Επεξεργασία Εργασίας** θα μεταφερθείτε στην παρακάτω οθόνη όπου θα δείτε όλες τις λεπτομέρειες της επιλεγμένης εργασίας.

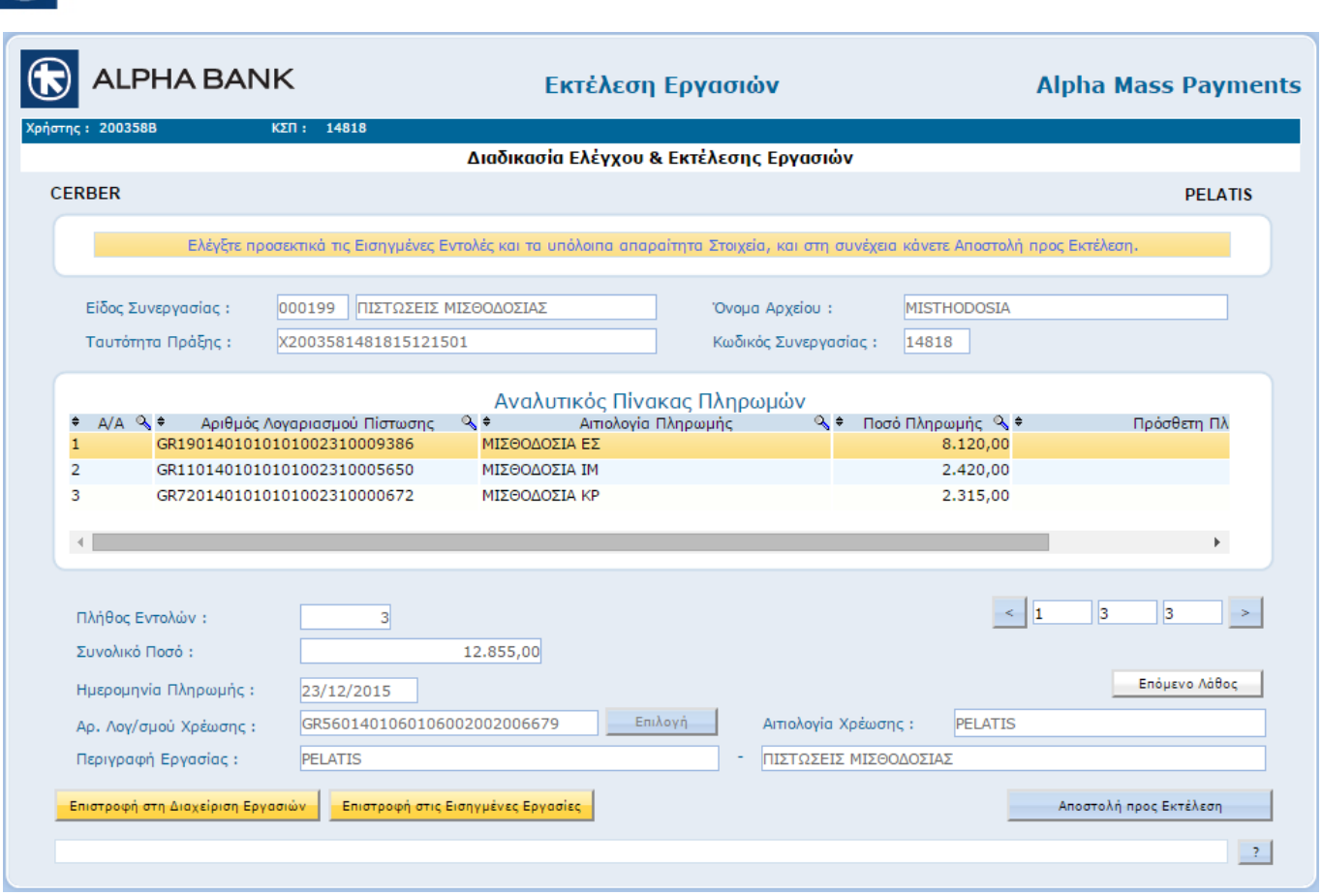

Αφού ελέγξετε την εργασία μπορείτε να προχωρήσετε στην αποστολή της προς την Τράπεζα για εκτέλεση την επιλεγμένη ημερομηνία, επιλέγοντας **Αποστολή προς Εκτέλεση**.

Θα εμφανιστεί μήνυμα επιβεβαίωσης που θα περιέχει τον αριθμό των εγγραφών το συνολικό ποσό και τον Αριθμό του Λογαριασμού της επιχείρησης. Αν συμφωνείτε επιλέξτε **Ναι** για να συνεχίσετε. Με την ολοκλήρωση της αποστολή εμφανίζεται μήνυμα επιτυχούς παραλαβής από την Τράπεζα.

Στην οθόνη της Εκτέλεσης Εργασίας δεν μπορείτε να κάνετε οποιαδήποτε μεταβολή στα στοιχεία της εργασίας.

#### **Παρατηρήσεις**

**ALPHA BANK** 

- Σε περίπτωση που η εργασία αφορά πληρωμές και το διαθέσιμο υπόλοιπο στο χρεούμενο λογαριασμό δεν επαρκεί για να καλύψει το συνολικό ποσό χρέωσης, τότε εμφανίζεται σχετικό προειδοποιητικό μήνυμα, όπου μπορείτε να επιλέξετε ΝΑΙ για συνέχεια ή ΟΧΙ για να μην ολοκληρωθεί η διαδικασία. Αν επιλεγεί το ΝΑΙ το αρχείο πληρωμών θα παραληφθεί προς εκτέλεση και θα παραμένει σε εκκρεμότητα μέχρι η εταιρία σας να φροντίσει να πιστώσει τον χρεούμενο λογαριασμό της εργασίας με κατάλληλο ποσό, ώστε να είναι εφικτή η χρέωση αυτού, προκειμένου να εκτελεστεί η εν λόγω εργασία.
- Αν για κάποιο λόγο μια εργασία προς εκτέλεση δεν μπορεί να εκτελεστεί μέχρι την ημερομηνία εκτελέσεως που έχει τεθεί, τότε αυτή θα ακυρωθεί και η διαδικασία παραλαβής του αρχείου θα πρέπει να επαναληφθεί.

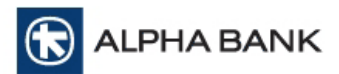

## **Επιχειρήσεις με Επίπεδα Έγκρισης**

Σε περίπτωση που η επιχείρηση σας έχει επιλέξει ένα επίπεδο έγκρισης για τις πληρωμές της, τότε στην επιλογή Εκτέλεση Εργασίας θα έχει πρόσβαση μόνο κάποιος χρήστης με αυτή την εξουσιοδότηση (Ρ2).

Σε περίπτωση που η επιχείρηση σας έχει επιλέξει δύο επίπεδα έγκρισης για τις πληρωμές της, τότε στην επιλογή Εκτέλεση Εργασίας θα πρέπει πρώτα να δώσει την πρώτη υπογραφή ο χρήστης με την αντίστοιχη εξουσιοδότηση (Ρ2) και στη συνέχεια να δώσει την έγκρισή του και να αποστείλει την εργασία για εκτέλεση ο χρήστης με εξουσιοδότηση δεύτερης υπογραφής (Ρ3).

#### **Ωράριο λειτουργίας εφαρμογής**

Παραλαβή αρχείων:

o Για Εκτέλεση σε Ημερομηνία Πληρωμής μεταγενέστερη της τρέχουσας: όλο το 24-ωρο

Εκτέλεση των εντολών:

- o Το αρχείο μπορεί να περιέχει μία ή περισσότερες ομάδες πληρωμών (groups) με διαφορετικές ημερομηνίες.
- o Το αρχείο ή μια ομάδα πληρωμών έχει ως ημερομηνία εκτελέσεως την τρέχουσα (αυθημερόν εκτέλεση)
	- Οι ενδοτραπεζικές μεταφορές εκτελούνται στον επόμενο κύκλο εκτελέσεως.
	- Οι διατραπεζικές μεταφορές απορρίπτονται.
- o Το αρχείο ή μια ομάδα πληρωμών έχει ως ημερομηνία εκτελέσεως μεταγενέστερη ημερομηνία της τρέχουσας
	- Οι ενδοτραπεζικές μεταφορές εκτελούνται άμεσα στην 1<sup>η</sup> ροή εκτελέσεως αρχείων της υπηρεσίας Alpha Mass Payments της ημερομηνίας εκτελέσεως που περιλαμβάνεται στο αρχείο
	- Οι διατραπεζικές μεταφορές αποστέλλονται στη ΔΙΑΣ με αυθημερόν valeur και θα πιστωθούν στο δικαιούχο εντός της εργάσιμης ημέρας.

### **Η εκτέλεση των εργασιών μέσω της υπηρεσίας πραγματοποιείται περιοδικά από 09:00 έως 16:00 και 3 φορές από 17:30 έως 20:30.**

#### **Τιμολόγηση**

Η τιμολόγηση χρήσεως της υπηρεσίας Alpha Μass Payments για την αποστολή αρχείων μαζικών διατραπεζικών εντολών ορίζεται σε επίπεδο συνδρομής για κάθε νέο συνδρομητή της υπηρεσίας και καθορίζεται με την υπογραφή της συμβάσεως του προϊόντος στο σχετικό παράρτημα.

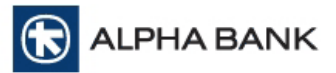

# **9. ΠΛΗΡΟΦΟΡΗΣΗ ΕΡΓΑΣΙΩΝ**

Η επιλογή αυτή αποτελεί ένα εποπτικό εργαλείο και σας δίνει τη δυνατότητα να παρακολουθείτε την εξέλιξη των πληρωμών σας καθώς και να αναζητήσετε πληροφορίες ιστορικών στοιχείων πληρωμών σας, για κάθε έναν από τους Κωδικούς Συνεργασίας Πληρωμών της επιχείρησης σας.

Αφού επιλέξετε **Πληροφόρηση Εργασιών** από την κεντρική οθόνη της υπηρεσίας, θα πρέπει να επιλέξετε την Κατηγορία Εργασιών που σας ενδιαφέρει καθώς και τον Κωδικό Συνεργασίας Πληρωμών στο επάνω δεξί μέρος της οθόνης. Μόλις επιλέξετε από τον πίνακα τον Κωδικό Συνεργασίας Πληρωμών, στην οθόνη θα εμφανιστούν όλες οι εργασίες ταξινομημένες κατά ημερομηνία αρχίζοντας από την πιο πρόσφατη.

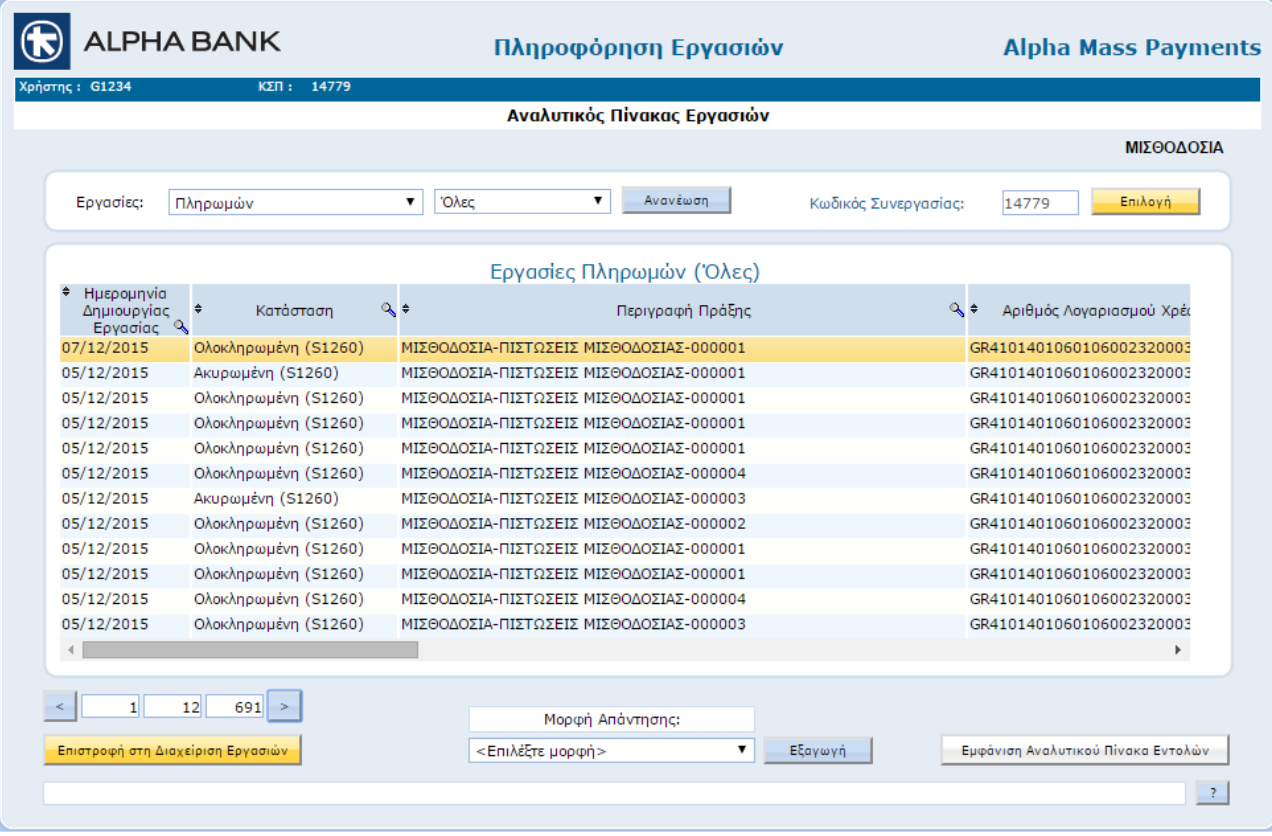

Μέσω των επιλογών της drop down λίστας επάνω αριστερά, μπορείτε να εμφανίσετε το σύνολο των εργασιών που πληρούν ένα από τα επιλεγμένα κριτήρια αναζήτησης, τα οποία επιγραμματικά είναι:

 **Προς Παραλαβή:** Εμφανίζονται οι πληρωμές οι οποίες αποστέλλονται στην Τράπεζα αλλά δεν έχουν ακόμα οριστικά παραληφθεί.

 **Αποθηκευμένες:** Εμφανίζονται οι πληρωμές που έχετε αποθηκεύσει και δεν έχουν προωθηθεί ακόμα σε εισαγωγή.

 **Σε εισαγωγή:** Εμφανίζονται οι πληρωμές σας οι οποίες είναι σε εισαγωγή και απομένει από εσάς να προχωρήσετε στην εκτέλεση και αποστολή στην Τράπεζα.

 **Προς Έγκριση:** Εμφανίζονται οι πληρωμές σας οι οποίες έχουν παραληφθεί από την Τράπεζα αλλά δεν έχει ακόμα πιστοποιηθεί στο λογαριασμό που επιλέξατε το αντίτιμο της πληρωμής σας.

 **Σε Επεξεργασία:** Εμφανίζονται οι πληρωμές σας οι οποίες έχουν παραληφθεί από την Τράπεζα, έχει πιστοποιηθεί στο λογαριασμό που επιλέξατε το αντίτιμο της πληρωμής σας και πραγματοποιείται η εκτέλεσή τους.

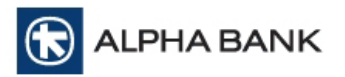

 **Ολοκληρωμένες:** Εμφανίζονται οι πληρωμές σας οι οποίες έχουν εκτελεσθεί. Για τις πληρωμές αυτές μπορείτε να παραλάβετε παραστατικό της πληρωμής σε μορφή **PDF**, αναλυτική αναφορά με τις επεξεργασθείσες πληρωμές σας σε μορφή **RTF** και απαντητικό αρχείο για περαιτέρω επεξεργασία σε μορφή **TXT** και **EXCEL**.

**Ακυρωμένες:** Εμφανίζονται οι πληρωμές οι οποίες ακυρώθηκαν από εσάς ή την Τράπεζα.

 **Όλες:** Εμφανίζονται όλες οι πληρωμές σας ανεξάρτητα σε ποια φάση βρίσκονται κατά χρονολογική σειρά.

Με μετακίνηση της γκρι μπάρας δεξιά (scroll), βλέπετε και άλλες στήλες με πληροφόρηση για κάθε εργασία, όπως Απεσταλμένη Αξία, Απεσταλμένες Εγγραφές, Ολικώς Εκτελεσμένη Αξία, Ταυτότητα Πράξης κτλ.

Η επιλογή μιας εργασίας πραγματοποιείται με ένα κλικ στην επιθυμητή γραμμή του πίνακα. Εφόσον έχετε επιλέξει μια εργασία, μπορείτε να δείτε περισσότερες πληροφορίες για αυτήν επιλέγοντας κάτω δεξιά **Εμφάνιση Αναλυτικού Πίνακα Εντολών** (εναλλακτικά μπορείτε να κάνετε διπλό κλικ επάνω στην εργασία που θέλετε).

Για τις ολοκληρωμένες εργασίες στην τελευταία στήλη Ένδειξη θα δείτε και την τελική έκβαση της κάθε εγγραφής. Με κόκκινο θα είναι οι εγγραφές που δεν ολοκληρώθηκαν και θα περιγράφεται και ο λόγος.

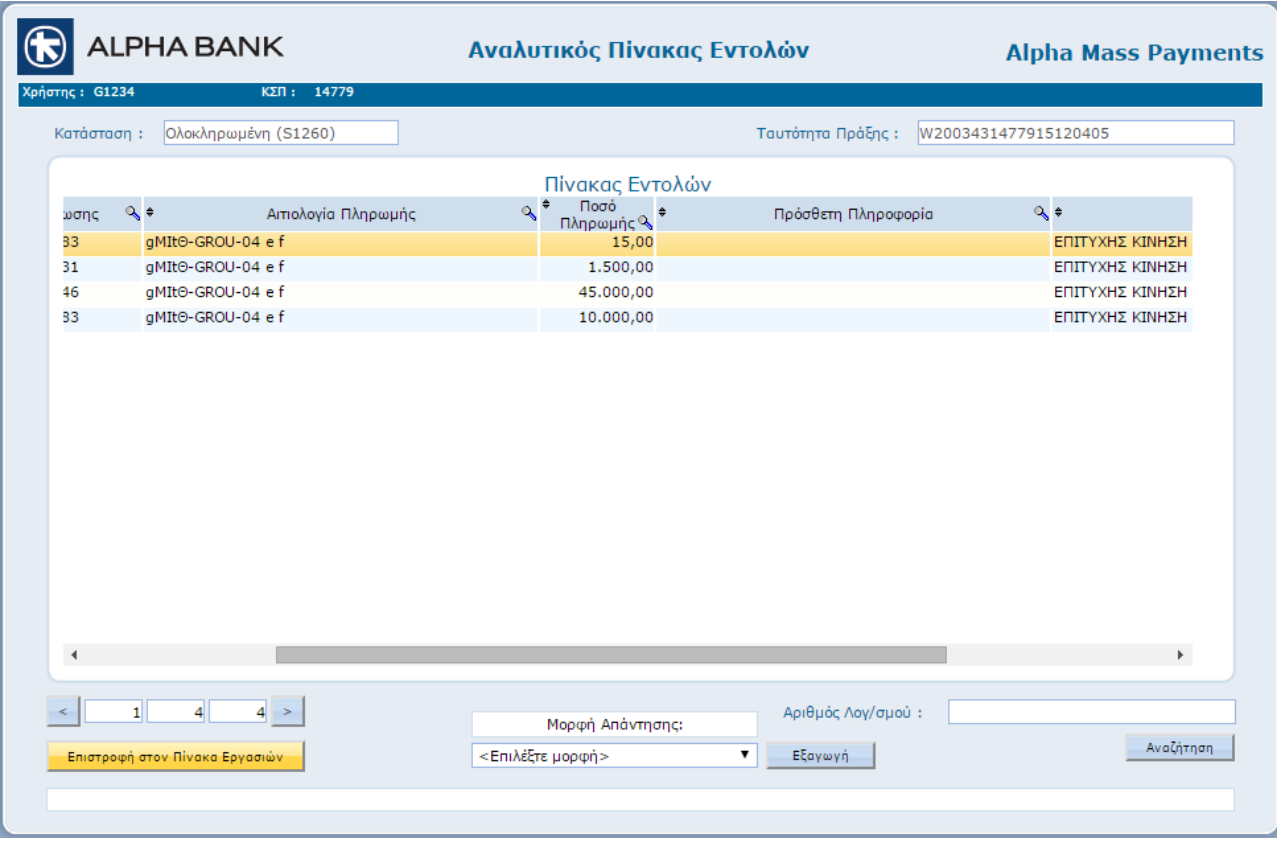

# **Απαντητικά Αρχεία**

Για τις ολοκληρωμένες εργασίες μπορούν να εξαχθούν απαντητικά αρχεία σε μορφή **Excel**, **PDF (Παραστατικό)**, **Txt, Rtf** και **XML.**

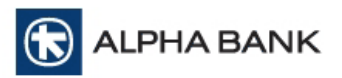

Αφού εμφανίσετε μόνο τις Ολοκληρωμένες Εργασίες για τον επιλεγμένο Κωδικό Συνεργασίας Πληρωμών (επιλογή **Ολοκληρωμένες** σε λίστα), τότε μόνο εμφανίζονται κάτω από τον πίνακα εργασιών οι επιλογές που αφορούν την λήψη απαντητικών αρχείων.

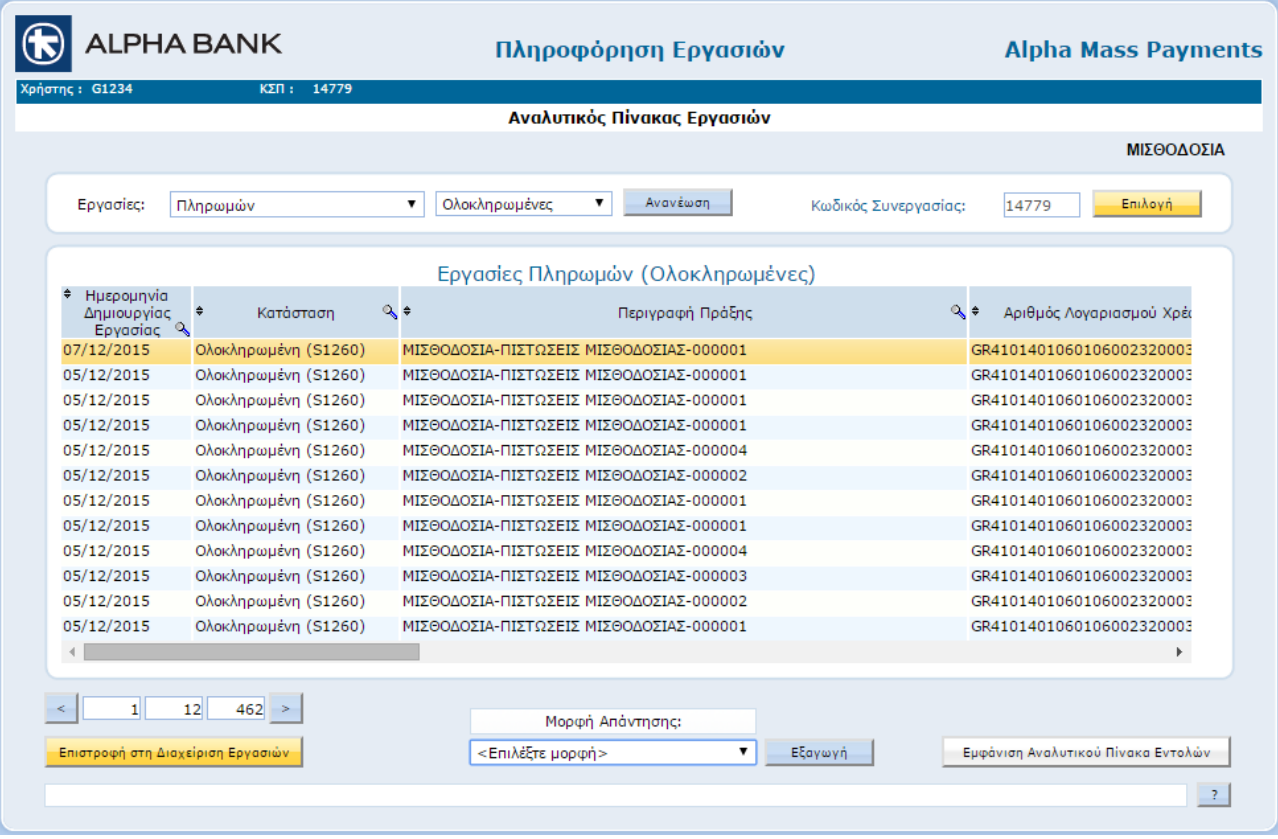

Στη συνέχεια, επιλέγετε την εργασία για την οποία θέλετε να παραλάβετε απαντητικό αρχείο και κάτω από τον πίνακα εργασιών επιλέγετε από την drop down λίστα την μορφή του αρχείου που θέλετε να παραλάβετε, και τέλος επιλέγετε **Εξαγωγή**. Το αρχείο θα αποθηκευτεί στον υπολογιστή σας.

Η αιτιολογία στην κίνηση του λογαριασμού της επιχείρησης για τις ολοκληρωμένες εργασίες, ανάλογα και του τύπου της εργασίας, θα είναι Χρεώσεις Μισθοδοσίας, Λοιπές Χρεώσεις, Λοιπές Πιστώσεις και αντίστοιχα Πιστώσεις Μισθοδοσίας, Λοιπές Πιστώσεις, Λοιπές Χρεώσεις στους λογαριασμούς των Μισθοδοτούμενων / Συνεργατών.

Πριν την ολοκλήρωση της εργασίας και συγκεκριμένα μόλις γίνει η δέσμευση στο λογαριασμό της επιχείρησης, η αιτιολογία θα είναι Alpha Mass Payments.

# **Παρατηρήσεις:**

 Οι πίνακες εργασιών και πληρωμών μπορούν να εμφανίσουν έως 15 εγγραφές. Στην περίπτωση που το πλήθος των εγγραφών ξεπερνά αυτόν τον αριθμό, μπορείτε να χρησιμοποιήσετε τα 2 πλήκτρα πλοήγησης στο κάτω αριστερό μέρος (βελάκια).

 Ο χρήστης μπορεί να ακυρώσει εργασίες που βρίσκονται σε στάδιο εισαγωγής, αποθηκευμένες ή δεν έχουν εγκριθεί ακόμη επιλέγοντας **Ακύρωση**. Οι ακυρωμένες εργασίες μεταφέρονται στον πίνακα **Ακυρωμένες.** Οι ακυρωμένες εργασίες μπορούν να επαναφερθούν στο στάδιο από το οποίο ακυρώθηκαν επιλέγοντας **Επαναφορά**.

 Η ένδειξη Ακυρωμένη μπορεί επίσης να εμφανίζεται για μια εργασία που δεν έχετε ακυρώσει εσείς. Η ακύρωση της εργασίας μπορεί να έχει πραγματοποιηθεί από την **Κεντρική Υπηρεσία της Τράπεζας** ή

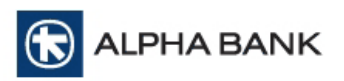

αυτόματα από το ίδιο το **σύστημα** εάν προκύψει κάποιο σφάλμα κατά την επεξεργασία της. Στην τελευταία περίπτωση, η εργασία παραμένει στη λίστα μόνο για την επισήμανση του λάθους, και θα διαγράφεται ύστερα από μία ημέρα.

# **10. ΛΗΨΗ ΗΛΕΚΤΡΟΝΙΚΩΝ ΑΝΤΙΓΡΑΦΩΝ ΛΟΓΑΡΙΑΣΜΩΝ**

Με την επιλογή **Λήψη Ηλεκτρονικών Αντιγράφων Λογαριασμών** μπορεί να γίνει αναζήτηση και εξαγωγή παλαιότερων αντιγράφων, είτε μεμονωμένα είτε ως ομάδα λογαριασμών, αλλά και δυναμική δημιουργία (κατ' απαίτηση) νέου αρχείου.

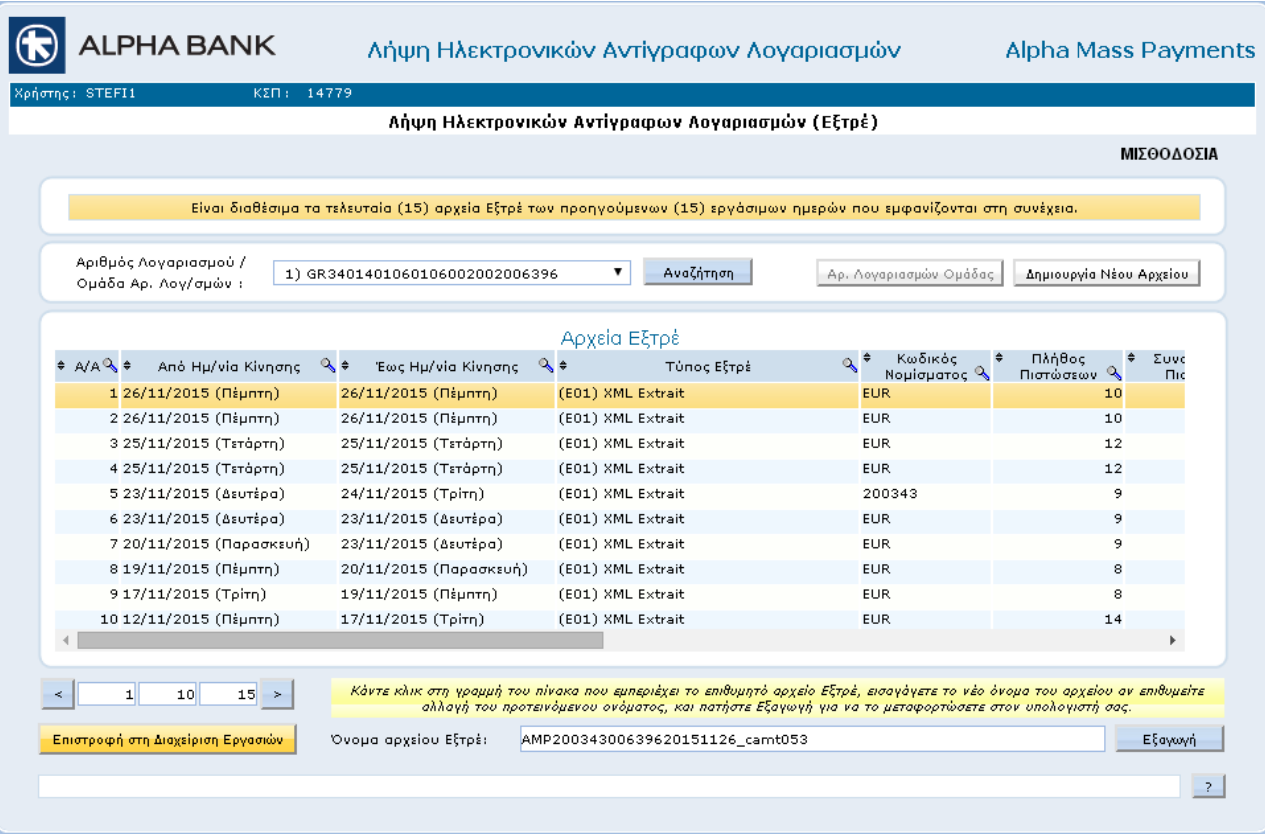

Από την κεντρική οθόνη της υπηρεσίας και μόλις παραχθούν τα παλαιότερα αντίγραφα, μπορείτε να επιλέξετε το αρχείο που επιθυμείτε και να πατήσετε **Εξαγωγή**.

Σε περίπτωση που επιθυμείτε να εξάγετε ομαδοποιημένα αντίγραφα λογαριασμών, κατόπιν συνεννόησης με την Τράπεζα για τη δημιουργία των ομάδων λογαριασμών που επιθυμείτε, επιλέγετε από τη λίστα την ομάδα που επιθυμείτε [1], πατάτε Αναζήτηση [2] και από τον πίνακα των παραγόμενων αντιγράφων [3], διαλέγετε αυτό που επιθυμείτε και πατάτε **Εξαγωγή**.

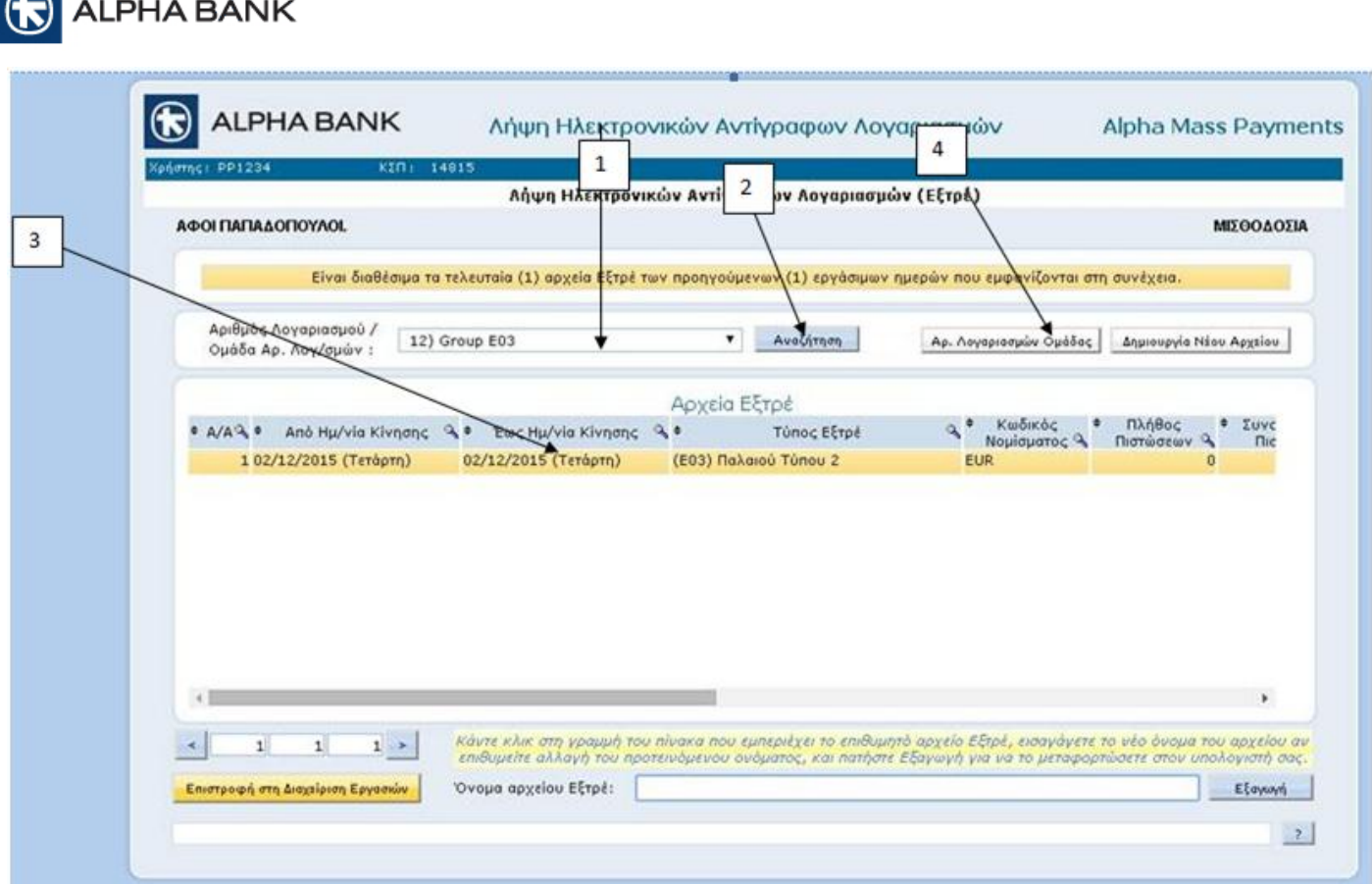

Από το κουμπί **Αρ. Λογαριασμών Ομάδας** [4] μπορείτε να δείτε τους λογαριασμούς της αντίστοιχης ομάδας.

Για να δημιουργήσετε δυναμικά νέο αρχείο, πατήστε **Δημιουργία Νέου Αρχείου** και επιλέξτε τον λογαριασμό, τον τύπο του αντιγράφου καθώς και την ημερομηνία που σας ενδιαφέρει.

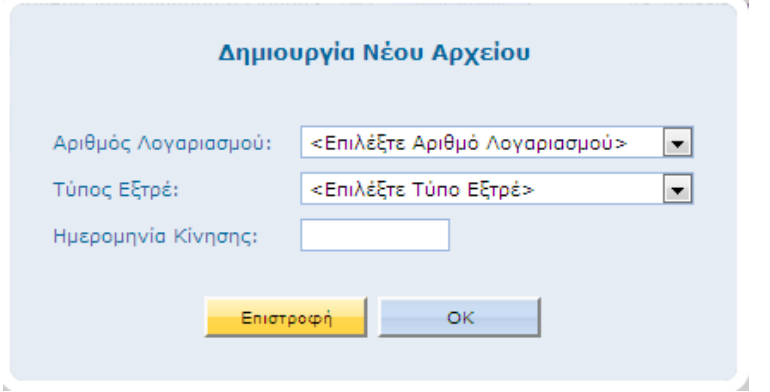

# **11. ΔΙΑΧΕΙΡΙΣΤΙΚΕΣ ΕΡΓΑΣΙΕΣ**

Στη οθόνη αυτή εμφανίζονται οι παρακάτω επιλογές:

- 1. Διαχείριση Μισθωτών / Συνεργατών
- 2. Εμφάνιση Κωδικών Συνεργασίας
- 3. Υποδείγματα Αρχείων σε Excel μορφή
- 4. Αρχεία Αναθέσεων

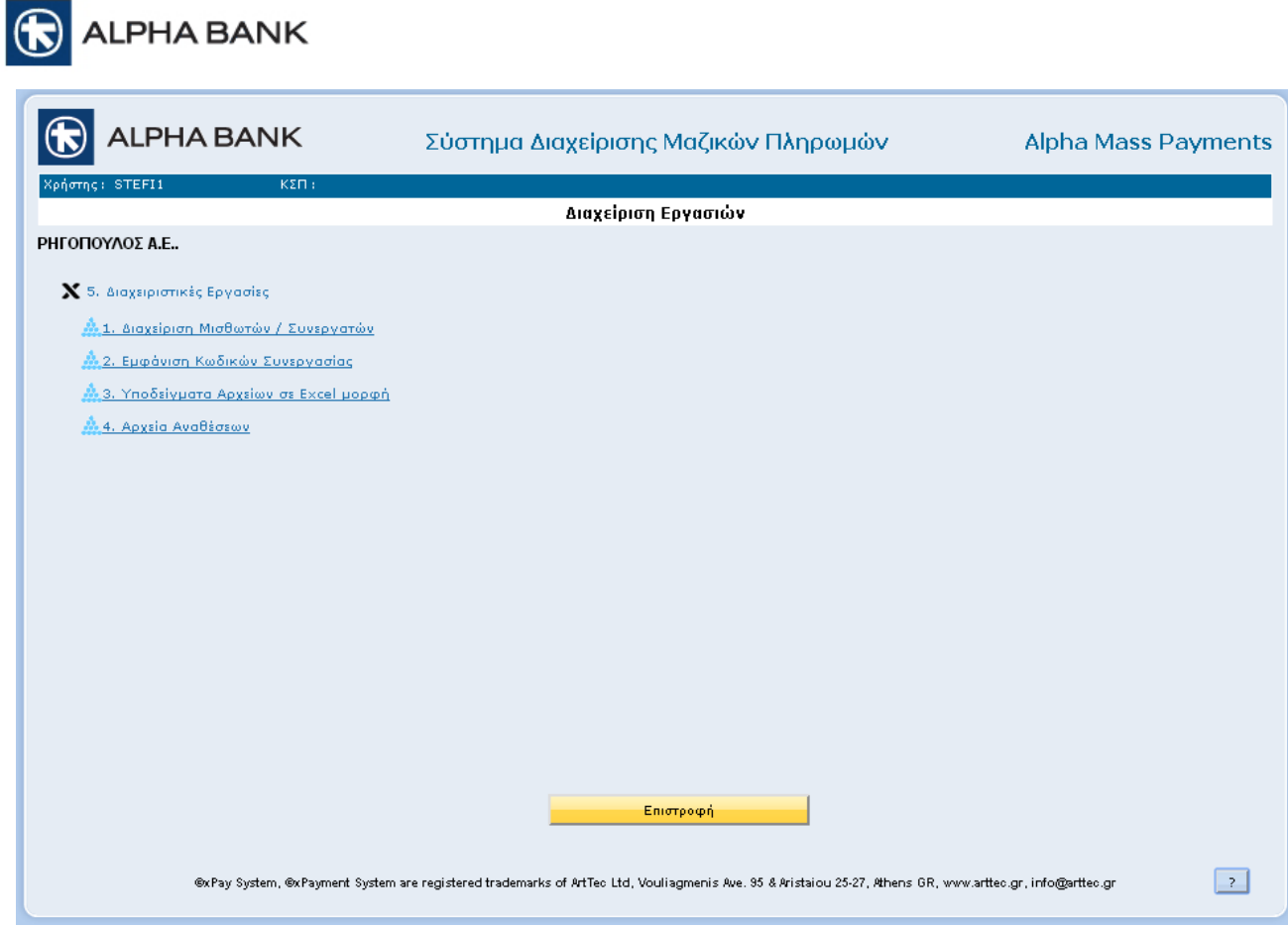

Αναλυτικότερα, με την επιλογή **Διαχείριση Μισθωτών / Συνεργατών** μπορείτε να ελέγξετε και να τροποποιήσετε τα στοιχεία των συνεργατών για κάθε Κωδικό Συνεργασίας που διατηρείτε στην εφαρμογή.

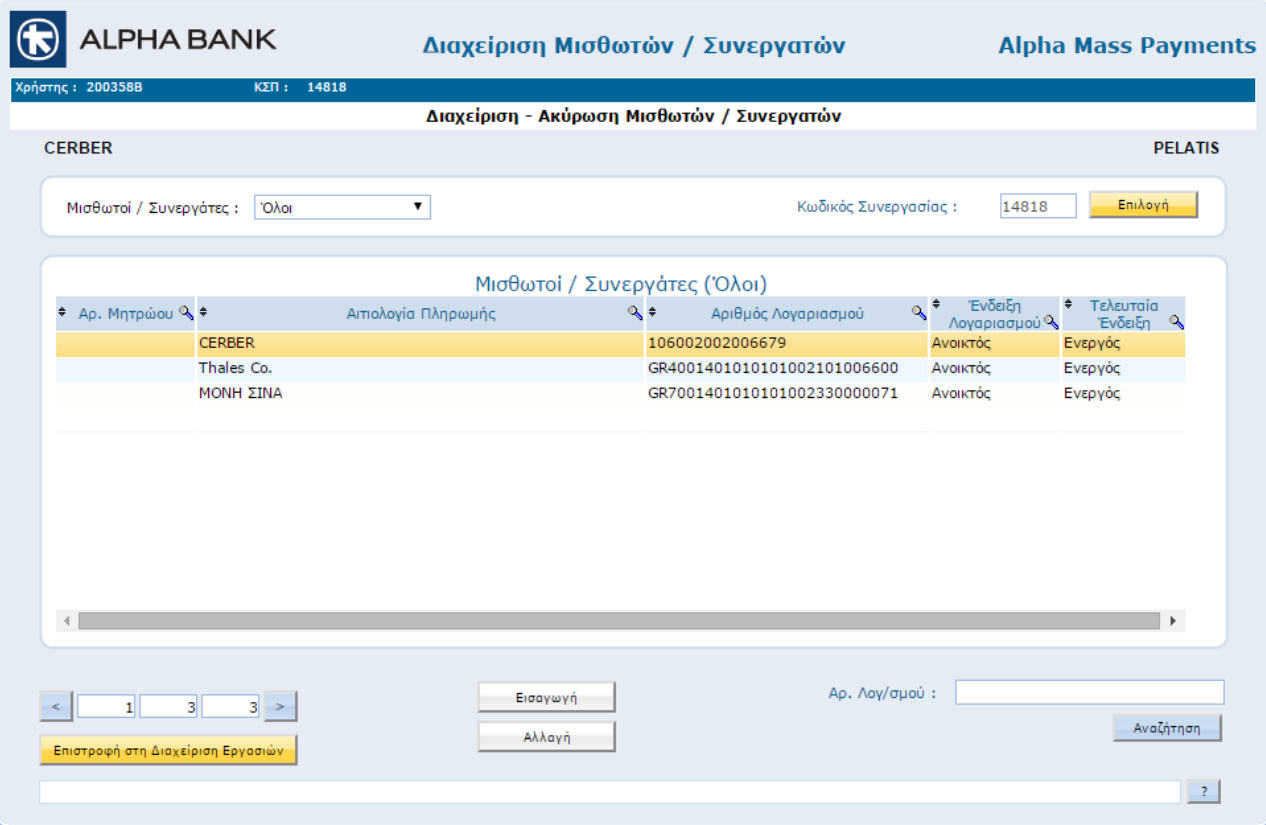

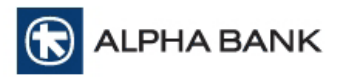

y.

Με την **Εμφάνιση Κωδικών Συνεργασίας** έχετε πρόσβαση στην λίστα των κωδικών της επιχειρήσεώς σας καθώς και στις αντίστοιχες εξουσιοδοτήσεις για κάθε μια από αυτές.

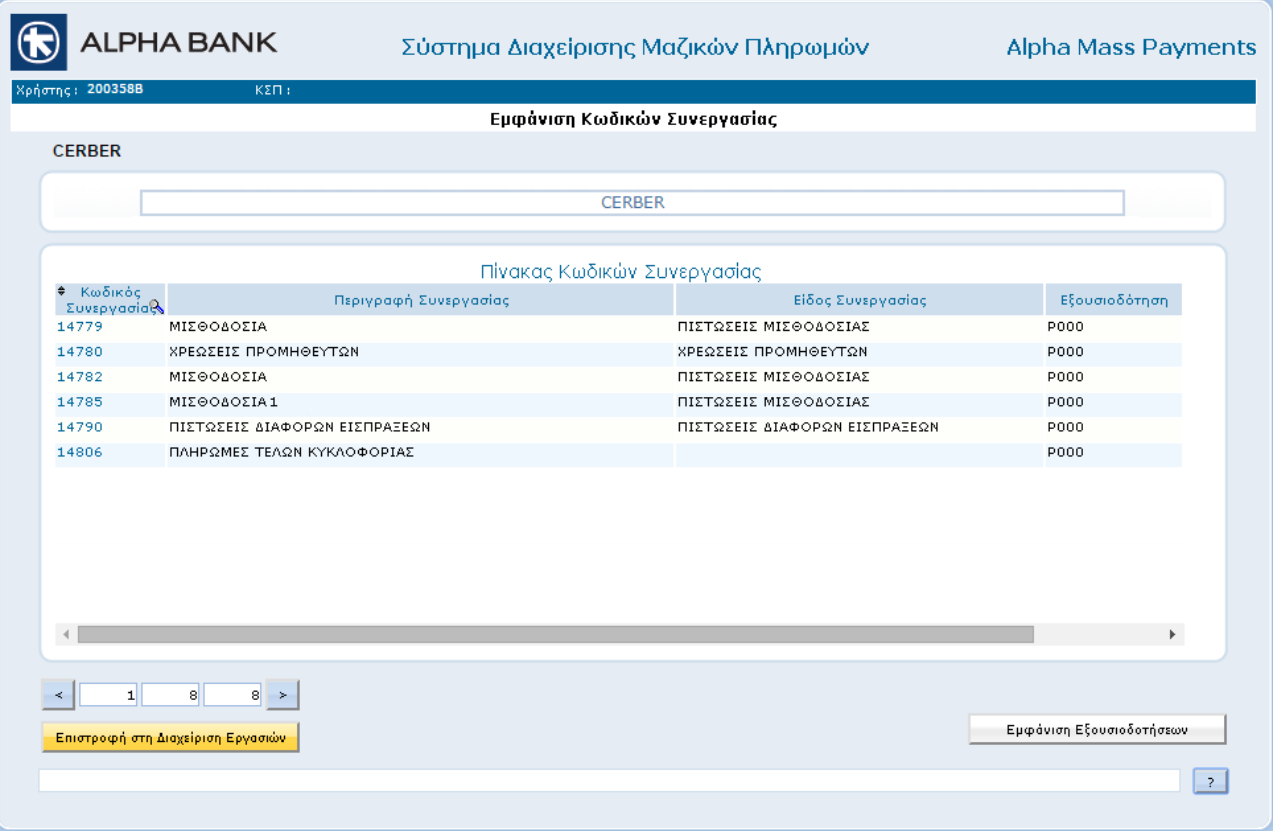

Στα **Υποδείγματα Αρχείων σε Excel μορφή** μπορείτε να εξάγετε μόνο πρότυπο αρχεία πληρωμής Τελών Κυκλοφορίας.

Στην επιλογή **Αρχεία Αναθέσεων**, μπορείτε να πραγματοποιήσετε λήψη αρχείων αναθέσεων ή απορρίψεων.

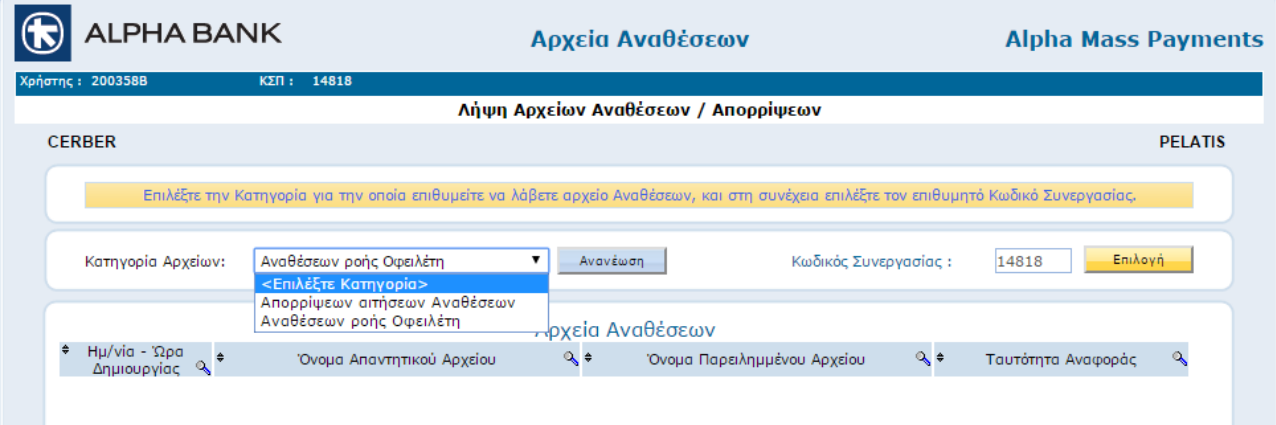

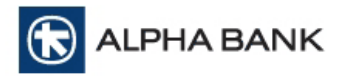

# **12. ΑΛΛΑΓΗ ΚΩΔΙΚΟΥ ΠΡΟΣΒΑΣΕΩΣ**

Μετά την επιτυχή καταχώριση των προσωπικών σας κωδικών έχετε τη δυνατότητα να αλλάξετε τον Κωδικό Προσβάσεως. Επιλέξτε στην παρακάτω οθόνη **Αλλαγή Κωδικού Προσβάσεως**.

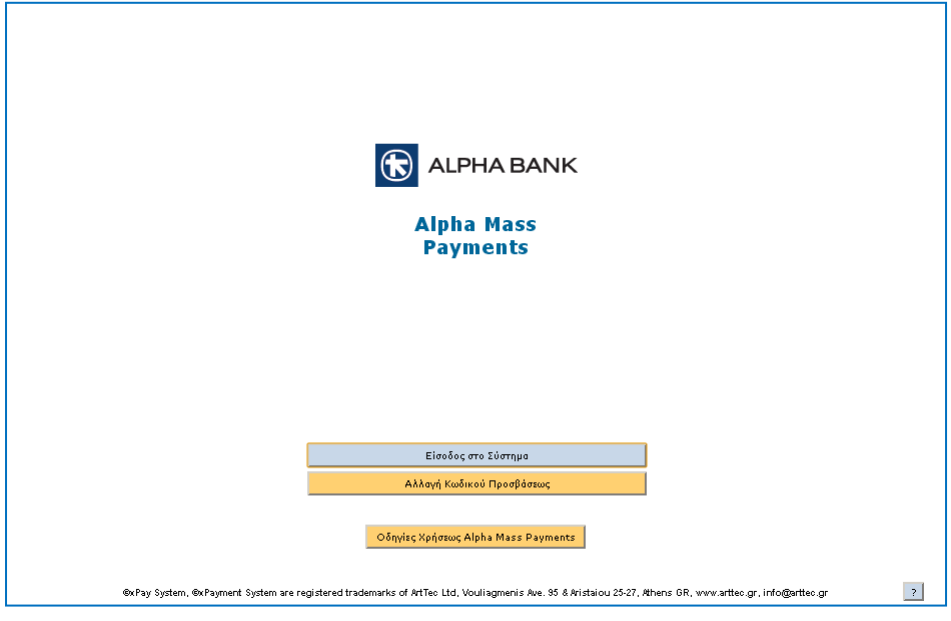

Θα μεταφερθείτε στην παρακάτω οθόνη όπου πληκτρολογείτε τον παλαιό σας Κωδικό Προσβάσεως και στη συνέχεια το νέο σας Κωδικό Προσβάσεως και τον επαληθεύετε.

Ο Κωδικός Προσβάσεως που θα δημιουργήσετε πρέπει να αποτελείται από πέντε (τουλάχιστον) έως 10 χαρακτήρες (το μέγιστο) όπου οι πέντε πρώτοι πρέπει να είναι υποχρεωτικά αριθμοί και οι υπόλοιποι από 6 – 10 μπορεί να είναι αριθμητικοί, λατινικοί χαρακτήρες, ειδικοί χαρακτήρες ή συνδυασμός αυτών.

Ο Κωδικός Προσβάσεως παραμένει ενεργός για διάστημα τριών (3) μηνών, μετά την παρέλευση του οποίου θα σας ζητηθεί από το σύστημα να τον αλλάξετε.

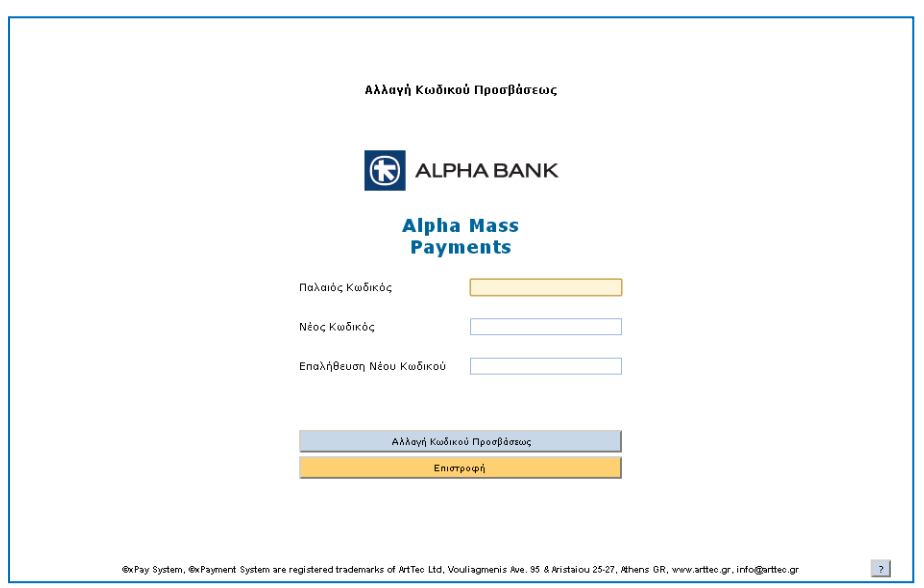

Τη πρώτη φορά που κάνετε εισαγωγή με τον Προσωρινό Κωδικό Προσβάσεως που σας έχει αποσταλεί από τη Τράπεζα, το σύστημα θα σας ζητήσει αμέσως να τον αντικαταστήσετε.

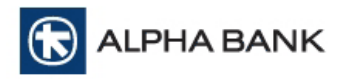

# **13. ΔΗΜΙΟΥΡΓΙΑ ΑΡΧΕΙΩΝ ΜΟΡΦΗΣ ISO 20022 XML**

Οδηγίες για τη δημιουργία των αρχείων μορφής ISO 20022 XML θα βρείτε στην ιστοσελίδα της Τραπέζης [www.alpha.gr](http://www.alpha.gr/) και συγκεκριμένα στη διεύθυνση [www.alpha.gr/sepa,](http://www.alpha.gr/sepa) επιλογή Επιχειρήσεις.

#### **14. ΔΙΑΧΕΙΡΙΣΗ ΧΡΗΣΤΩΝ / ΑΙΤΗΜΑΤΩΝ**

Κάθε επιχείρηση που χρησιμοποιεί την υπηρεσία Alpha Mass Payments, έχει τη δυνατότητα να ορίσει έναν χρήστη (**Διαχειριστής**) ο οποίος θα δημιουργεί άλλους χρήστες και θα ορίζει τα επίπεδα εξουσιοδότησης για κάθε Κωδικό Συνεργασίας Πληρωμών. Επιπλέον θα διαχειρίζεται τα αιτήματα κάθε χρήστη (π.χ. Έκδοση Κωδικού Προσβάσεως).

Ο **Διαχειριστής** μπορεί να πραγματοποιήσει τις παραπάνω ενέργειες μόνο και τίποτα άλλο σε σχέση με τις εργασίες (*Παραλαβή Αρχείου Πληρωμών, Διαχείριση Μισθωτών / Συνεργατών, Εκτέλεση Πληρωμών κτλ.*).

Με την είσοδο του στην υπηρεσία ο **Διαχειριστής** θα βλέπει την κεντρική οθόνη Διαχείρισης Εργασιών της υπηρεσίας, χωρίς όμως να μπορεί να εισέλθει σε κάποια από τις επτά επιλογές του μενού. Επιπρόσθετα δίπλα από την επιλογή **Αποσύνδεση Χρήστη** στο κάτω μέρος της οθόνης, υπάρχει η επιλογή **Διαχείριση Χρηστών / Αιτημάτων**, όπως φαίνεται παρακάτω.

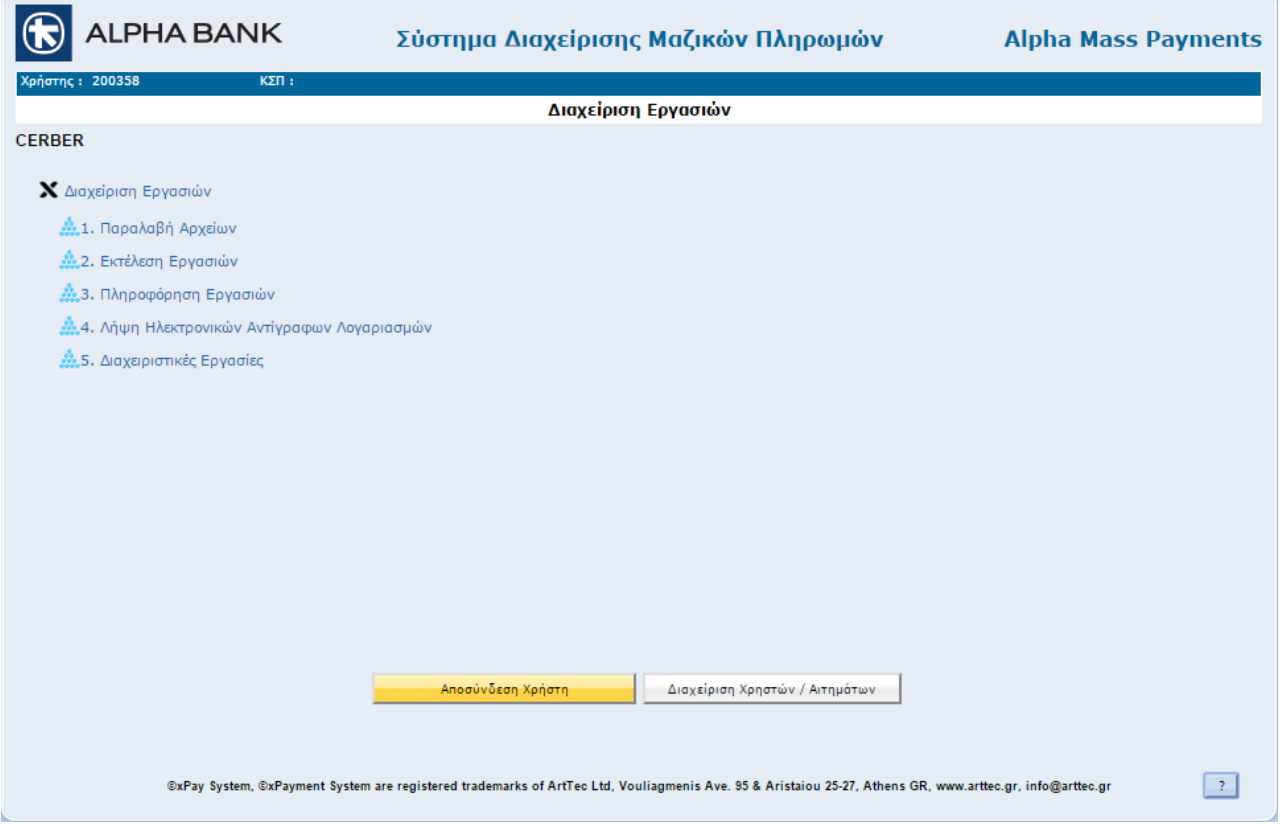

Μετά την επιλογή **Διαχείριση Χρηστών / Αιτημάτων** μεταφέρεστε στην παρακάτω οθόνη, όπου εμφανίζεται ο πίνακας όλων των χρηστών της επιχείρησης.

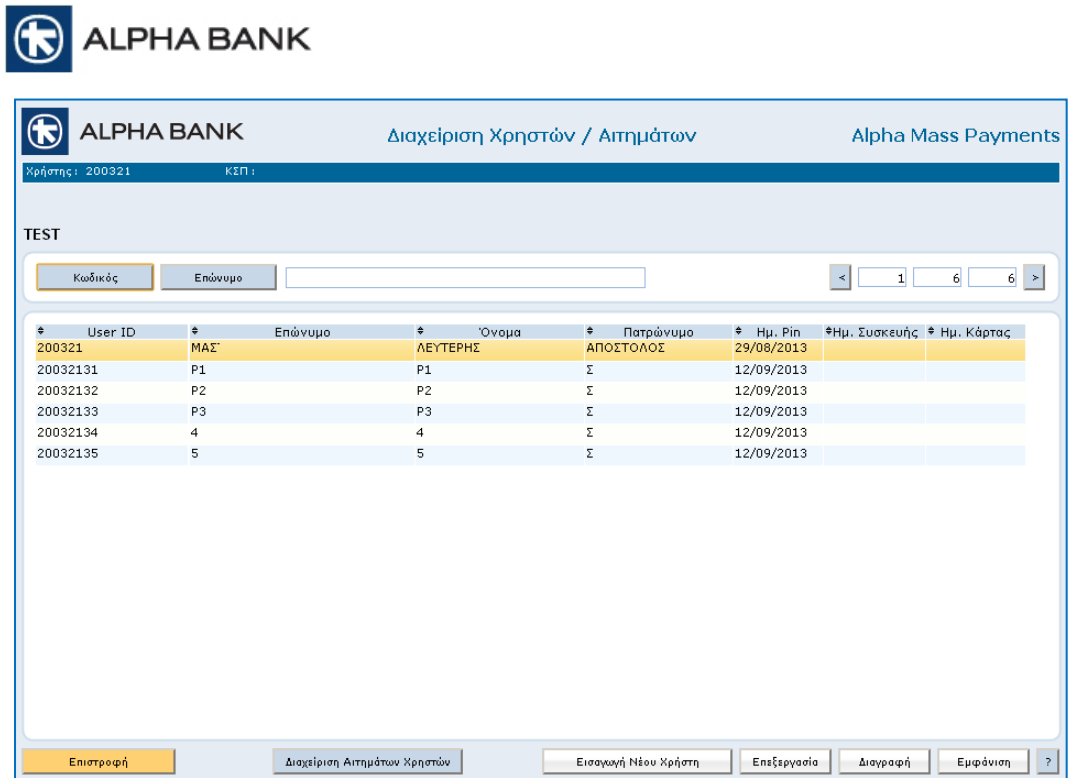

Από εδώ έχετε τη δυνατότητα να:

- δημιουργήσετε νέους επιπλέον χρήστες για την επιχείρηση
- διαγράψετε υπάρχοντες χρήστες
- μεταβάλετε τα καταχωρημένα στοιχεία και τις εξουσιοδοτήσεις στους Κωδικούς Συνεργασίας Πληρωμών για υπάρχοντες χρήστες
- δημιουργήσετε νέα και διαχειριστείτε καταχωρημένα αιτήματα για τον κάθε χρήστη της επιχείρησης ξεχωριστά.

# **Εισαγωγή Νέου Χρήστη**

Επιλέγοντας **Εισαγωγή Νέου Χρήστη** έχετε τη δυνατότητα να δημιουργήσετε νέους χρήστης για την επιχείρηση. Μετά την επιλογή θα μεταφερθείτε στην παρακάτω οθόνη.

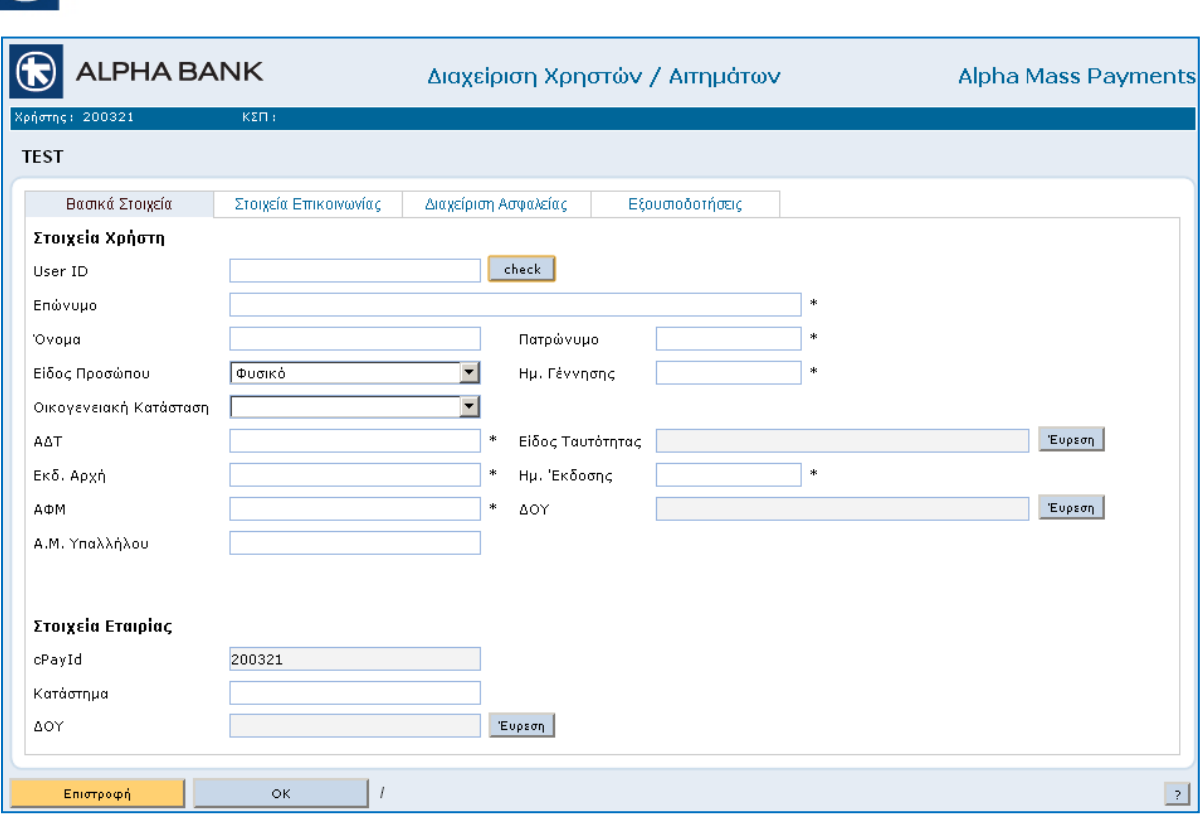

Υπάρχουν συνολικά τέσσερις καρτέλες που χρειάζεται να συμπληρωθούν και όλα τα πεδία με αστερίσκο είναι υποχρεωτικά. Οι καρτέλες διαδοχικά είναι οι: **Βασικά Στοιχεία**, **Στοιχεία Επικοινωνίας**, **Διαχείριση Ασφαλείας** και **Εξουσιοδοτήσεις**.

# **Α. Βασικά Στοιχεία**

R ALPHA BANK

Το πλήκτρο **Check** στο πεδίο User ID, ελέγχει τη διαθεσιμότητα του User ID που έχετε εισάγει.

Τα πεδία με αστερίσκο είναι υποχρεωτικά.

Μόλις συμπληρώσετε τα απαιτούμενα πεδία μπορείτε είτε να επιλέξετε την επόμενη καρτέλα από το επάνω μέρος της οθόνης, είτε να επιλέξετε **ΟΚ** και να μεταφερθείτε παρακάτω.

# **Β. Στοιχεία Επικοινωνίας**

Και σε αυτή τη καρτέλα τα πεδία με αστερίσκο είναι υποχρεωτικά.

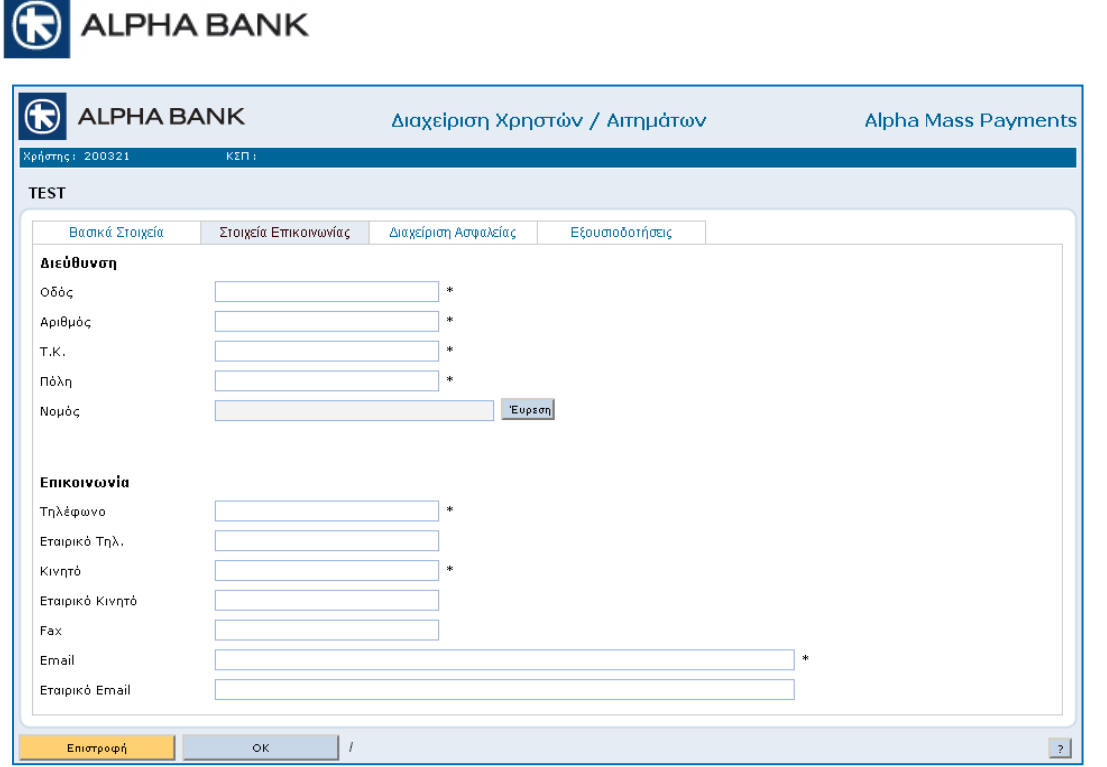

# **Γ. Διαχείριση Ασφαλείας**

Περιέχει στοιχεία που σχετίζονται με την διαχείριση ασφαλείας του Χρήστη. Τα στοιχεία αυτά εμφανίζονται μόνο για πληροφόρηση και δεν μπορούν να αλλαχθούν.

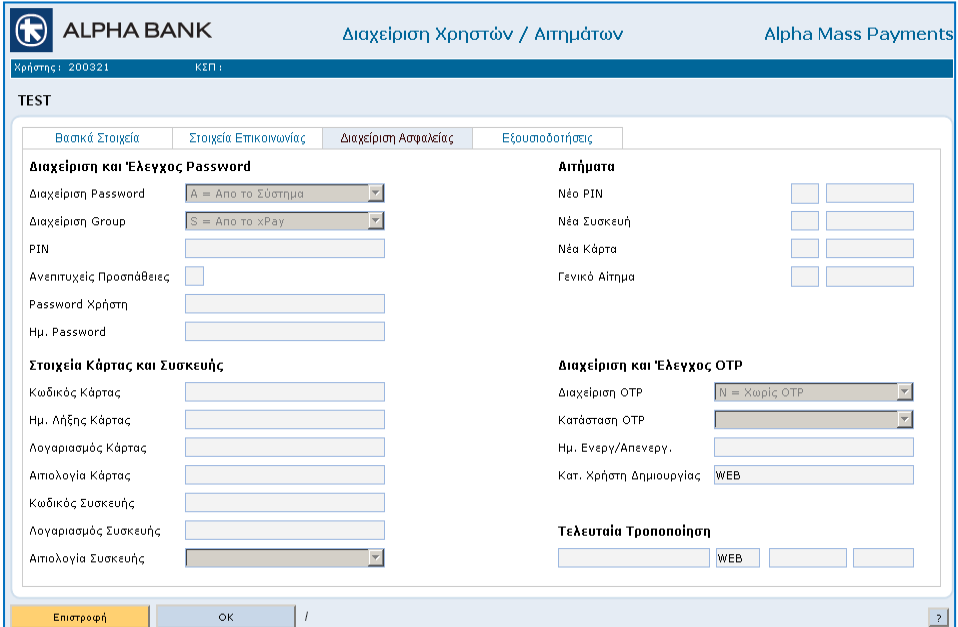

# **Δ. Εξουσιοδοτήσεις**

Σε αυτή την καρτέλα ορίζετε τα επίπεδα εξουσιοδότησης του χρήστη που δημιουργείτε για κάθε Κωδικό Συνεργασίας Πληρωμών της επιχείρησης.

Για να συνδέσετε στον χρήστη, έναν **Κωδικό Συνεργασίας Πληρωμών**, απλά επιλέγετε το checkbox στα αριστερά του κωδικού, όπως φαίνεται στην παρακάνω οθόνη. Μπορείτε σε έναν χρήστη να συνδέσετε είτε όλους είτε λιγότερους από το σύνολο των Κωδικών Συνεργασίας Πληρωμών που διαθέτει η επιχείρηση.

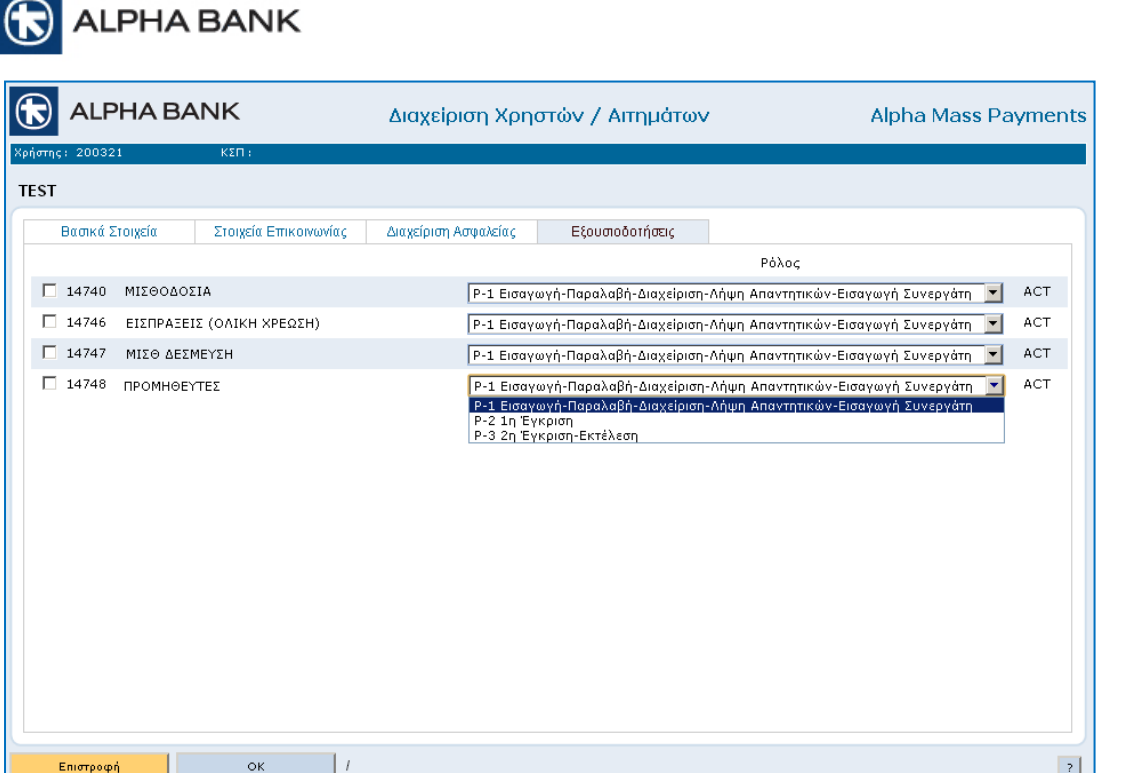

Στη συνέχεια θα πρέπει για κάθε κωδικό που συνδέσατε στον χρήστη, να ορίσετε και το επίπεδο εξουσιοδότησης.

Τα διαθέσιμα επίπεδα εξουσιοδότησης καθορίζονται από τα επίπεδα εγκρίσεων που έχει επιλέξει η επιχείρηση να έχει.

# **Επιχείρηση χωρίς Επίπεδα Έγκρισης**

Σε επιχειρήσεις χωρίς επίπεδα έγκρισης όλοι οι χρήστες έχουν τον ρόλο Ρ0 και για κάθε Κωδικό Συνεργασίας Πληρωμών με τον οποίο συνδέονται, έχουν πλήρη πρόσβαση στις επιλογές της υπηρεσίας και μπορούν να στείλουν και εργασία για εκτέλεση στην Τράπεζα.

#### **Επιχείρηση με ένα Επίπεδο Έγκρισης**

Σε επιχειρήσεις με ένα επίπεδο έγκρισης θα πρέπει να δημιουργηθούν για κάθε Κωδικό Συνεργασίας Πληρωμών χρήστες με ρόλο Ρ1 και χρήστες με ρόλο Ρ2.

Οι χρήστες Ρ1 μπορούν να κάνουν παραλαβή αρχείου πληρωμών και γενικότερα να δημιουργήσουν και να στείλουν τις εργασίες σε status εισαγωγής, δηλαδή ένα βήμα πριν την αποστολή τους στην Τράπεζα. Επιπρόσθετα για τους Κωδικούς Συνεργασίας Πληρωμών με τους οποίους έχουν συνδεθεί μπορούν να πάρουν πληροφόρηση για το status των εργασιών, να λάβουν απαντητικά αρχεία, και να κάνουν διαχείριση των Μισθοδοτούμενων / Συνεργατών.

Παραλαβή αρχείου πληρωμών και Αποστολή προς εισαγωγή από χρήστη με ρόλο Ρ1.

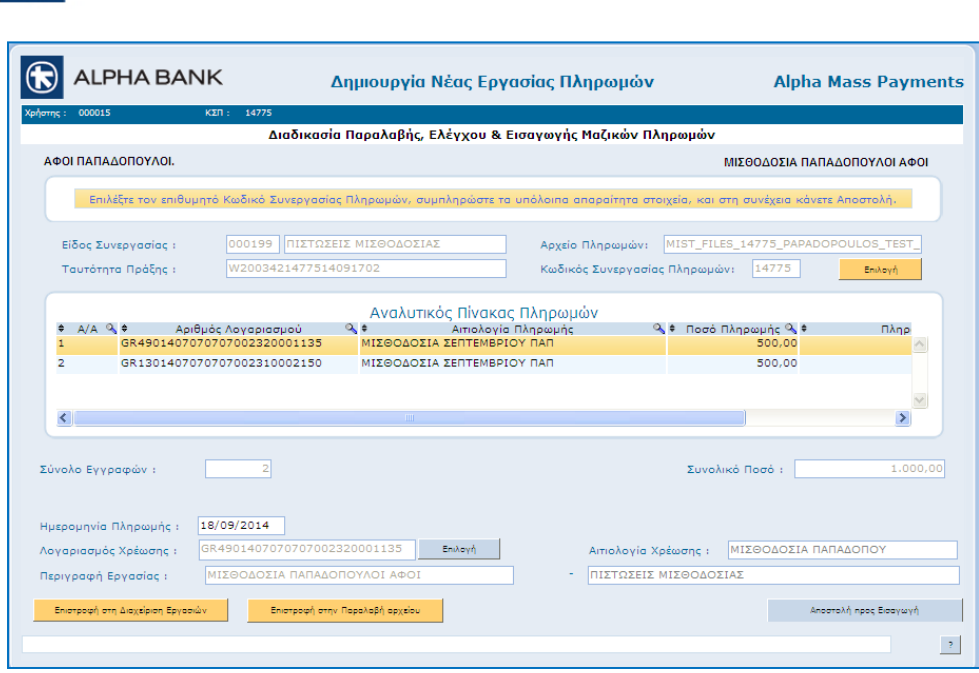

**C** ALPHA BANK

Εάν ο χρήστης με ρόλο Ρ1 σε επιχείρηση με ένα επίπεδο έγκρισης προχωρήσει στην εκτέλεση των πληρωμών θα εμφανιστεί μήνυμα στην οθόνη του που τον πληροφορεί ότι δεν έχει την εξουσιοδότηση εκτέλεσης πληρωμών για το συγκεκριμένο Κωδικό Συνεργασίας Πληρωμών.

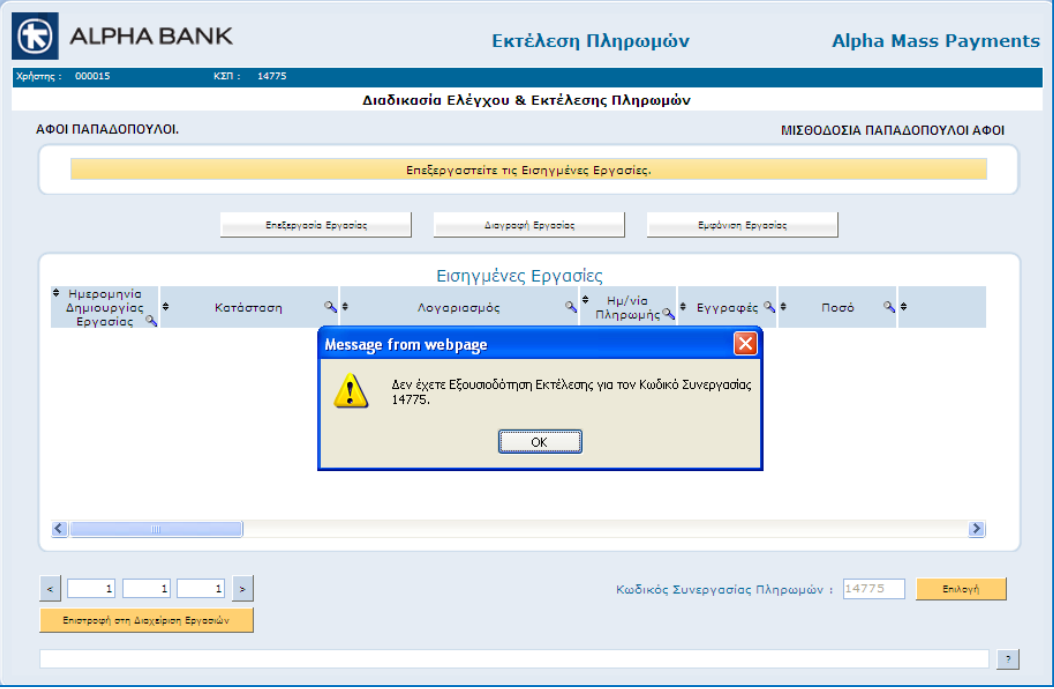

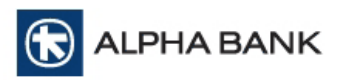

Οι χρήστες Ρ2 απαιτούνται για να αποσταλούν οι εργασίες που είναι σε Εισαγωγή. Έχουν δηλαδή πρόσβαση στην επιλογή Εκτέλεση Εργασιών, στην οποία δεν έχουν οι χρήστες Ρ1. Τις εργασίες σε εισαγωγή μπορούν μόνο να τις αποστείλουν από την Εκτέλεση Πληρωμών ή να τις διαγράψουν. Δεν μπορούν δηλαδή να μεταβάλουν τα στοιχεία τους. Επιπρόσθετα μπορούν να έχουν πληροφόρηση για το status των εργασιών και να παραλάβουν απαντητικά αρχεία.

Έαν ένας χρήστης ρόλου Ρ2 προσπαθήσει να κάνει Παραλαβή αρχείου θα πληροφορηθεί μέσω μηνύματος ότι δεν είναι εφικτή αυτή η επιλογή.

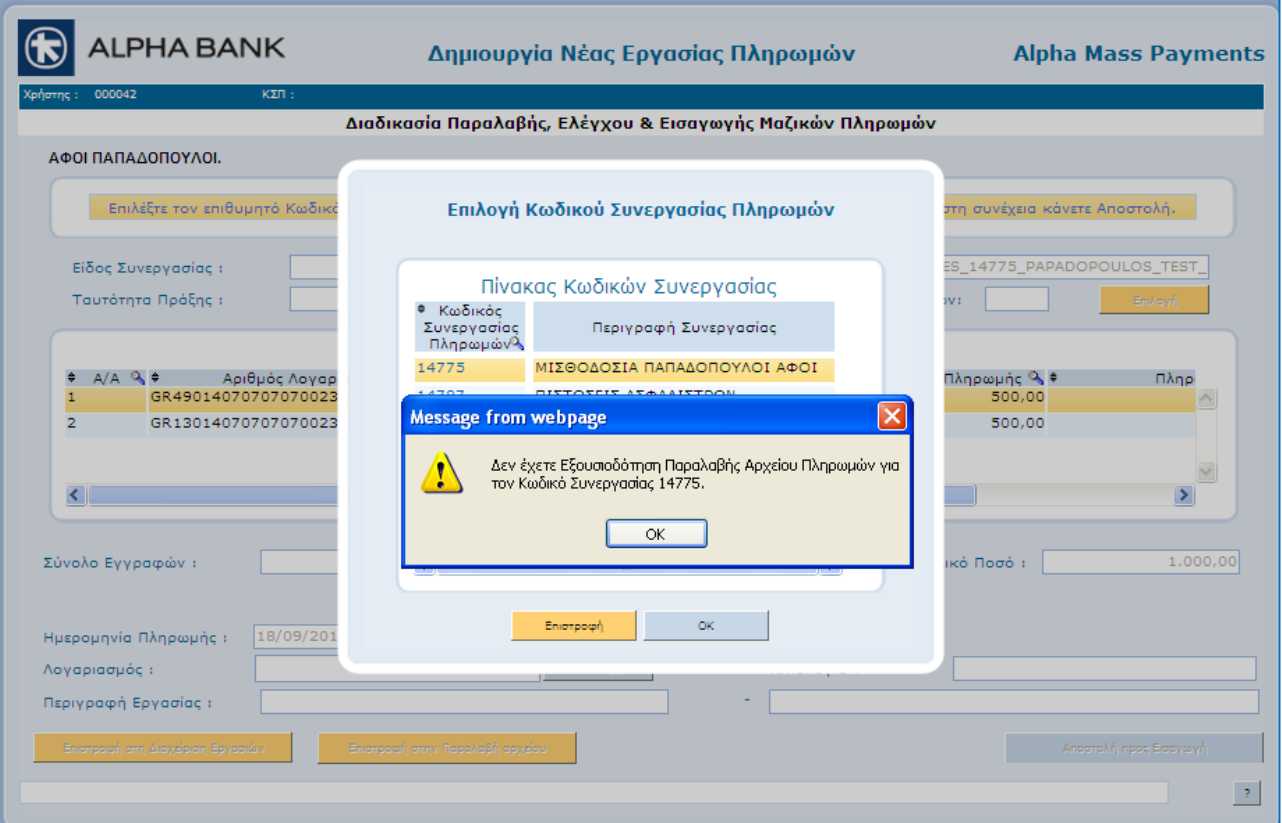

Στην εκτέλεση πληρωμών αντίστοιχα ο χρήστης με ρόλο Ρ2 μπορεί να στείλει την εργασία προς εκτέλεση.

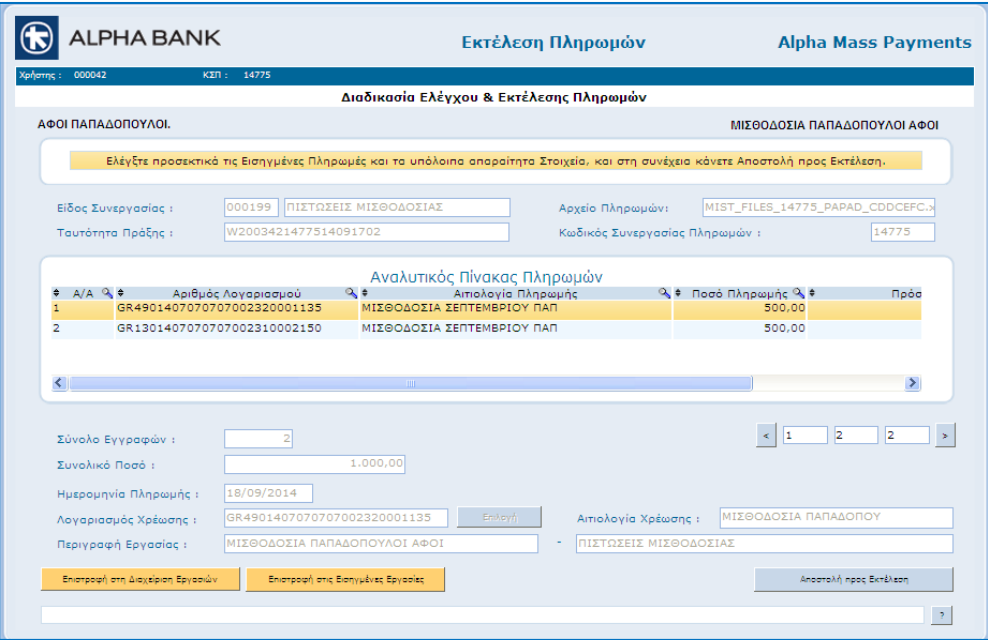

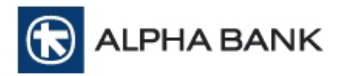

# **Επιχείρηση με δύο Επίπεδα Έγκρισης**

Σε επιχειρήσεις με δύο επίπεδα έγκρισης θα πρέπει να δημιουργηθούν για κάθε Κωδικό Συνεργασίας Πληρωμών χρήστες με ρόλο Ρ1, χρήστες με ρόλο Ρ2 και χρήστες με ρόλο Ρ3.

Οι χρήστες Ρ1 μπορούν να κάνουν παραλαβή αρχείου πληρωμών και γενικότερα να δημιουργήσουν και να στείλουν τις εργασίες σε status εισαγωγής, δηλαδή ένα βήμα πριν την αποστολή τους στην Τράπεζα. Επιπρόσθετα για τους Κωδικούς Συνεργασίας Πληρωμών με τους οποίους έχουν συνδεθεί μπορούν να πάρουν πληροφόρηση για το status των εργασιών, να λάβουν απαντητικά αρχεία, και να κάνουν διαχείριση των Μισθοδοτούμενων / Συνεργατών.

Οι χρήστες Ρ2 όπως φαίνεται στις παρακάτω οθόνες θέτουν την πρώτη έγκριση (1<sup>η</sup> Υπογραφή) για τις εργασίες που είναι σε Εισαγωγή. Έχουν δηλαδή πρόσβαση στην επιλογή Εκτέλεση Εργασιών. Στη συνέχεια και μόνον αφού έχει δοθεί η πρώτη υπογραφή από έναν χρήστη με εξουσιοδότηση για πρώτη υπογραφή, ο χρήστης με ρόλο Ρ3 μέσα από την Εκτέλεση Εργασιών δίνει την τελική έγκριση και αποστέλλει την εργασία στην Τράπεζα για εκτέλεση.

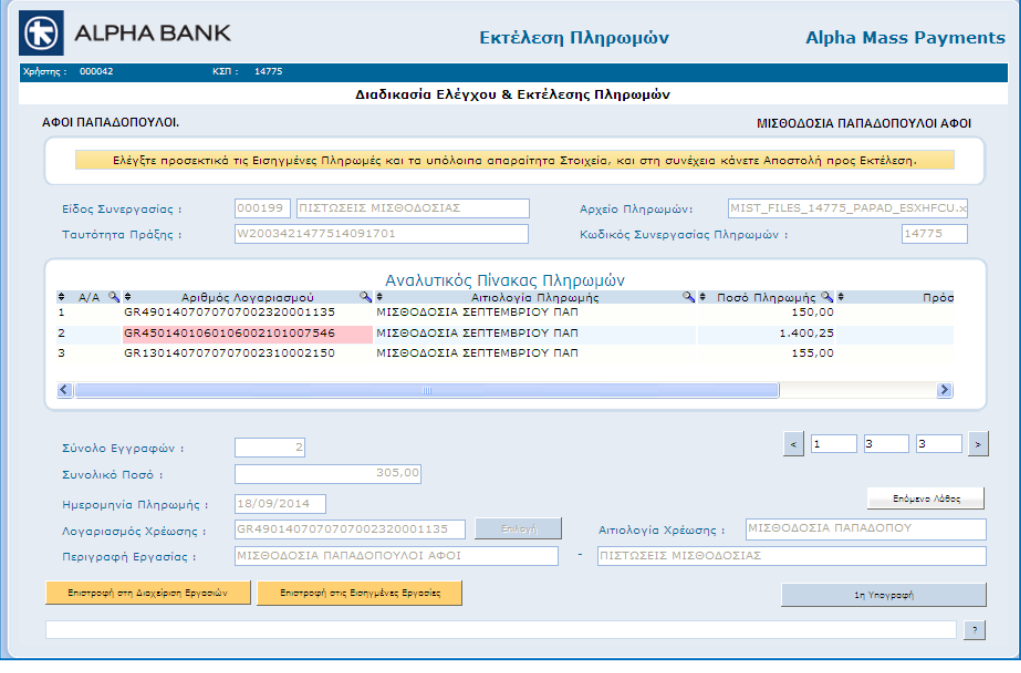

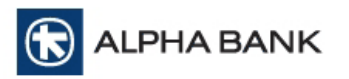

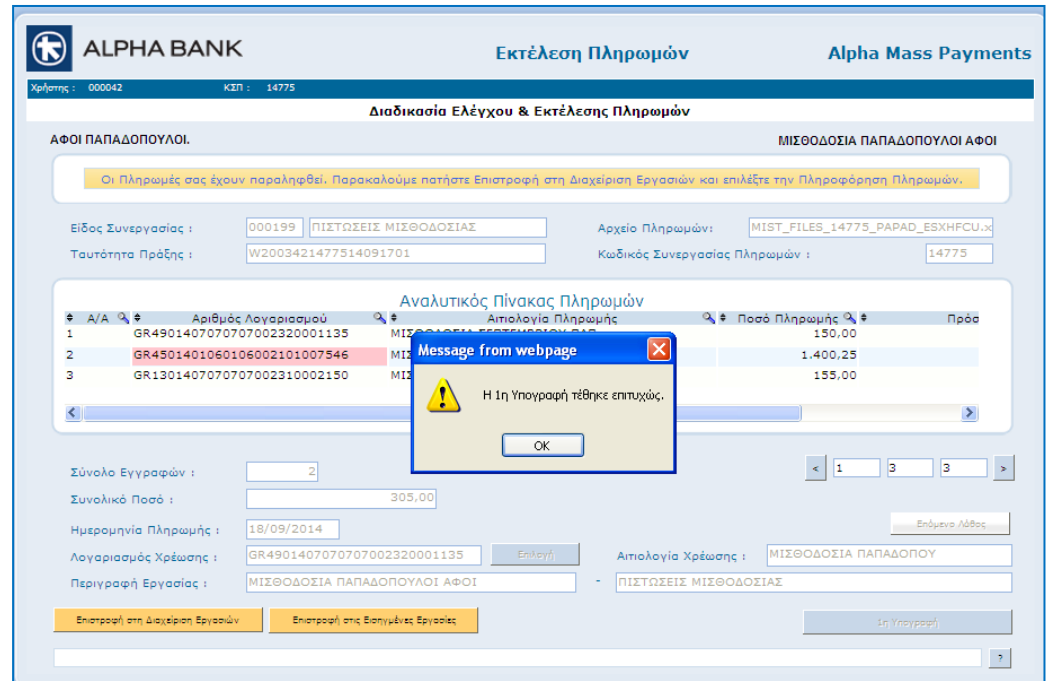

Εάν ο χρήστης με ρόλο Ρ2 προσπαθήσει μέσω της εκτέλεσης εργασιών να κάνει αποστολή της εργασίας ενώ έχει ήδη δώσει έγκριση με την 1<sup>η</sup> υπογραφή, θα ενημερωθεί μέσω μηνύματος ότι η εργασία έχει πάρει την πρώτη έγκριση οπότε και πρέπει ο χρήστης με ρόλο Ρ3 να αποστείλει την εργασία μέσω της εκτέλεσης εργασιών.

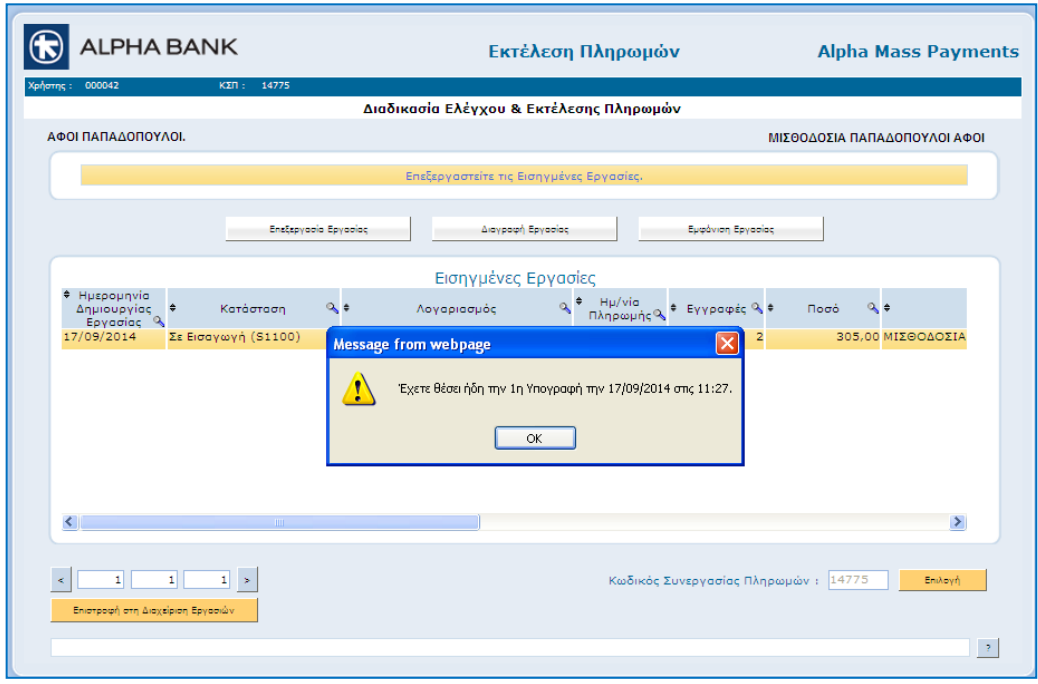

Οι χρήστες με ρόλο Ρ2 και Ρ3, μπορούν μόνο να αποστείλουν τις εργασίες ή να τις διαγράψουν. Δεν μπορούν δηλαδή να μεταβάλουν τα στοιχεία τους. Επιπρόσθετα μπορούν να έχουν πληροφόρηση για το status των εργασιών και να παραλάβουν απαντητικά αρχεία.

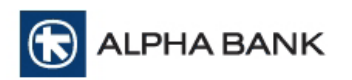

Εκτέλεση πληρωμών από το χρήστη με ρόλο Ρ3.

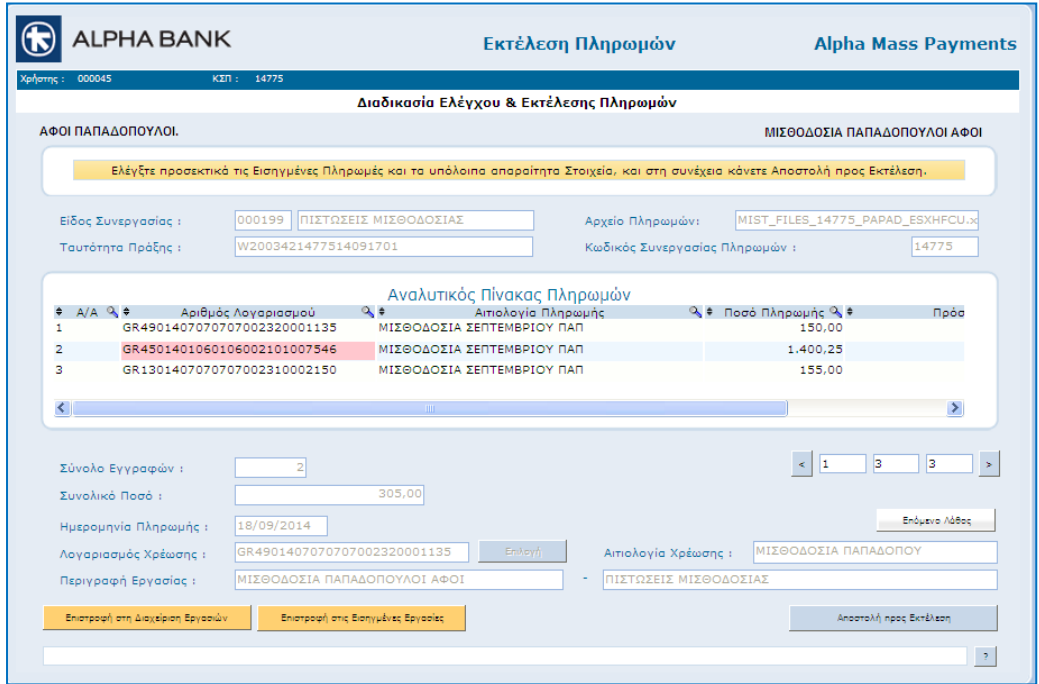

Μόλις συμπληρωθεί η καρτέλα των εξουσιοδοτήσεων επιλέγετε το **ΟΚ** στο κάτω μέρος για να ολοκληρωθεί η δημιουργία του νέου χρήστη της υπηρεσίας.

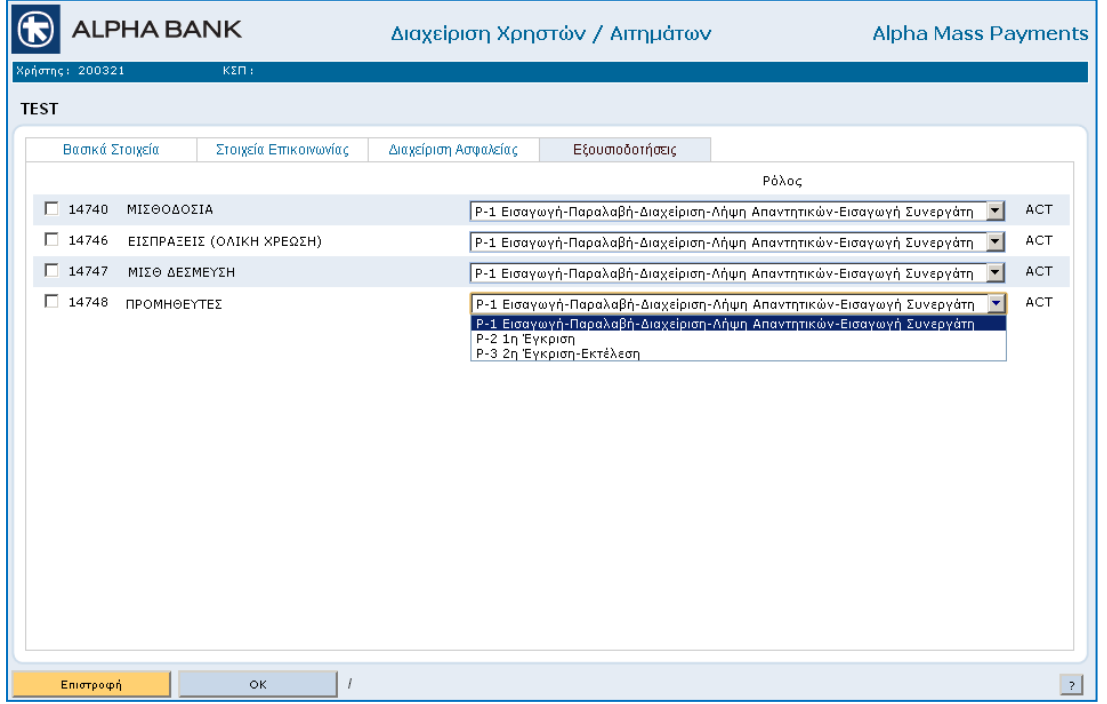

Μετά την επιτυχή καταχώριση του νέου χρήστη θα πρέπει ο **Διαχειριστής** να αποστείλει και αίτημα για έκδοση και αποστολή Κωδικού Προσβάσεως στην υπηρεσία, από την Τράπεζα. Η διαδικασία αυτή περιγράφεται παρακάτω.

Εκτός από τη **Εισαγωγή Νέου Χρήστη**, υπάρχει ένα πλήθος δυνατοτήτων για τους χρήστες της υπηρεσίας, μέσα από την οθόνη **Διαχείριση Χρηστών / Αιτημάτων**.

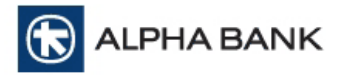

Επιλέγοντας πρώτα κάποιον χρήστη από την λίστα, μπορείτε στη συνέχεια να επιλέξετε:

- **Επεξεργασία** για να κάνετε αλλαγές στα στοιχεία που είναι καταχωρημένα στον χρήστη
- **Διαγραφή** για να διαγράψετε τον χρήστη από την υπηρεσία. Να σημειωθεί ότι δεν είναι δυνατόν ο διαχειριστής των χρηστών να διαγράψει όλους τους χρήστες της εφαρμογής για την συγκεκριμένη συνδρομή.
- **Εμφάνιση** για να δείτε τα στοιχεία που είναι καταχωρημένα στις καρτέλες του χρήστη.

#### **Διαχείριση Αιτημάτων Χρηστών**

Μπορείτε να επιλέξετε τη **Διαχείριση Αιτημάτων Χρήστη**, από όπου έχετε τις επιλογές είτε να δείτε παλαιότερα αιτήματα σχετικά με τον χρήστη, είτε να δημιουργήσετε και να αποστείλετε νέα.

Αφού επιλέξετε από τον Πίνακα με τους Χρήστες όποιον επιθυμείτε, στη συνέχεια επιλέγετε **Διαχείριση Αιτημάτων Χρηστών** και μεταφέρεστε στην παρακάτω οθόνη, από την οποία διαχειρίζεστε τα αιτήματα για τον επιλεγμένο χρήστη. Σε αυτή την οθόνη θα υπάρχουν και τα τυχόν παλαιότερα αιτήματα για τον χρήστη, τα οποία μπορείτε και να εμφανίζετε ή να διαγράψετε από τις επιλογές **Εμφάνιση** και **Διαγραφή** αντίστοιχα.

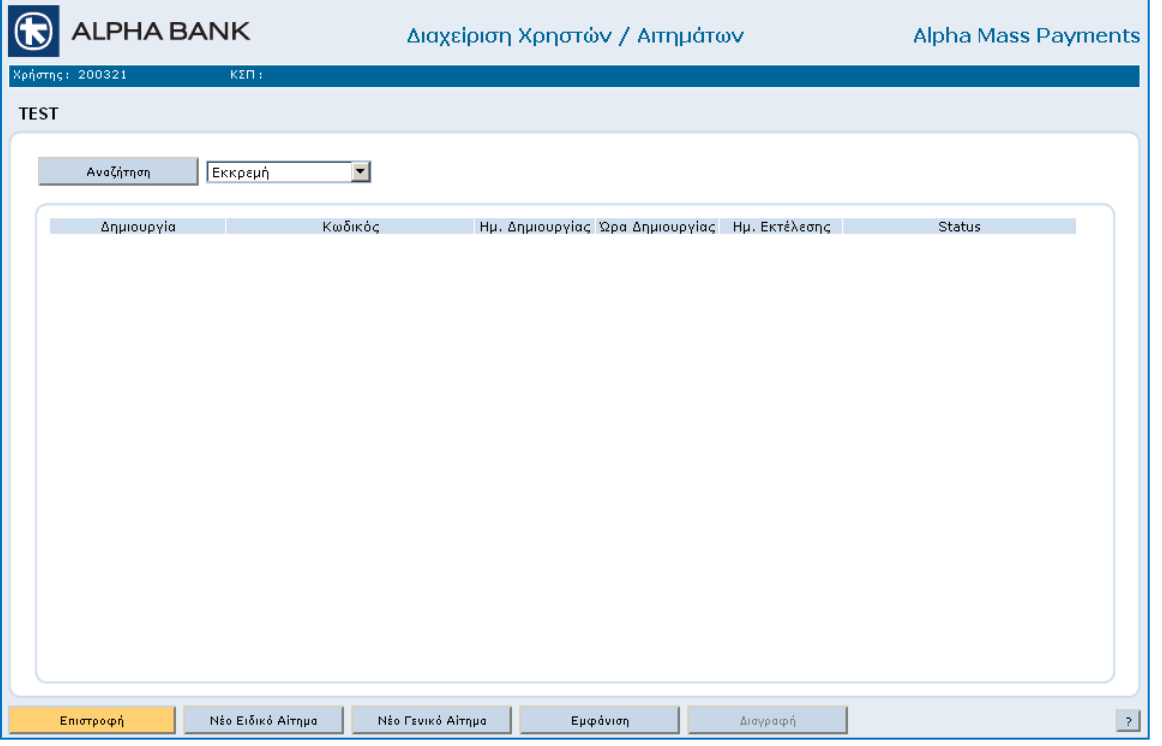

Επιλέγοντας **Νέο Γενικό Αίτημα** μεταφέρεστε στην παρακάτω οθόνη στην οποία συμπληρώνετε με κείμενο το αίτημα σας και επιλέγετε **ΟΚ** για την αποστολή του στην Κεντρική Υπηρεσία της Τράπεζας. Στο πάνω μέρος της οθόνης εμφανίζεται το όνομα του χρήστη για τον οποίο αποστείλετε το αίτημα, και το όνομα του χρήστη που δημιουργεί και το αποστέλλει (Διαχειριστής).

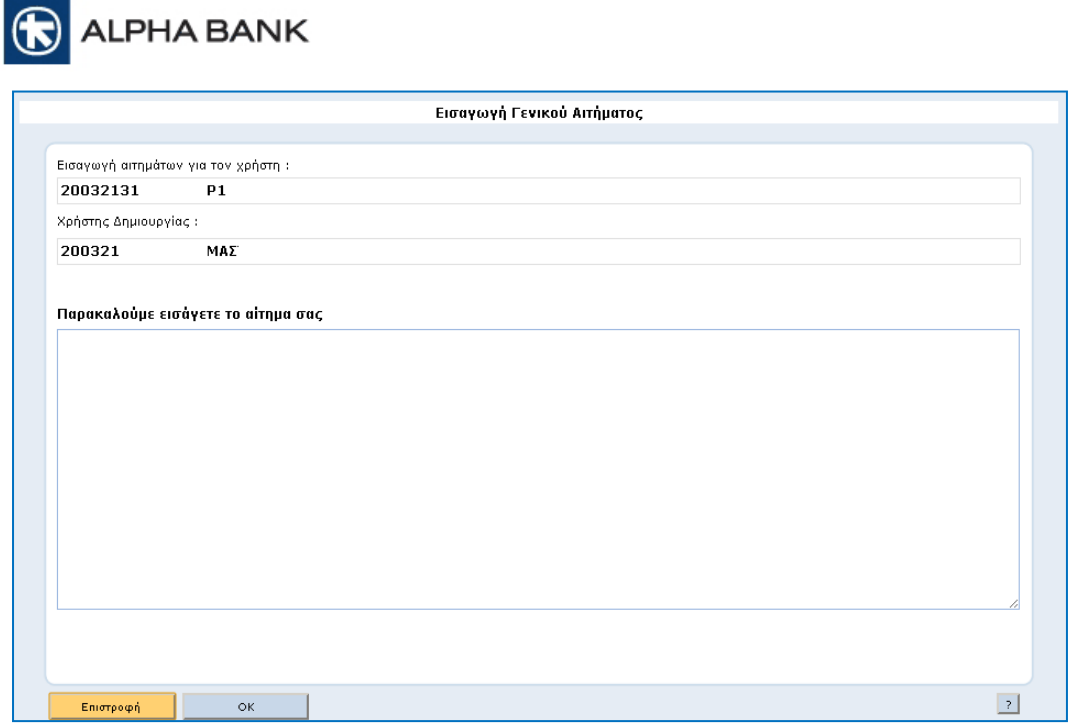

### **Νέο Ειδικό Αίτημα**

Επιλέγοντας **Νέο Ειδικό Αίτημα** μεταφέρεστε στην παρακάτω οθόνη στην οποία από την drop down λίστα επιλέγετε το αίτημα που θέλετε, όπως την **Έκδοση Νέου ΡΙΝ** για τους χρήστες που δημιουργήσατε.

Συμπληρώνετε με τυχόν σχόλια σας και επιλέγετε **ΟΚ** για την αποστολή του στην Κεντρική Υπηρεσία της Τράπεζας. Στο πάνω μέρος της οθόνης εμφανίζεται το όνομα του χρήστη για τον οποίο αποστείλετε το αίτημα, και το όνομα του χρήστη που δημιουργεί και το αποστέλλει (Διαχειριστής).

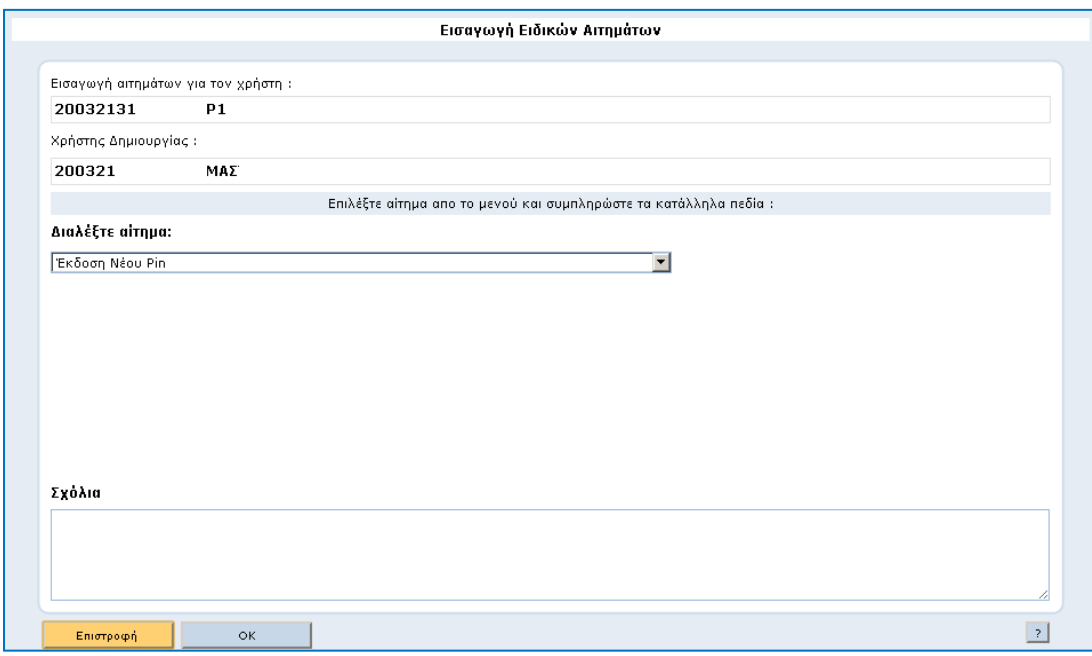

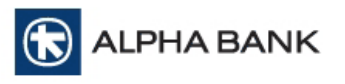

# **15. ΕΠΙΚΟΙΝΩΝΙΑ**

Για θέματα λειτουργικής υποστήριξης της υπηρεσίας Alpha Mass Payments, μπορείτε να επικοινωνείτε στo τηλέφωνο **210 326 9900** ή μέσω email στο **[masspayments@alpha.gr.](mailto:masspayments@alpha.gr)**